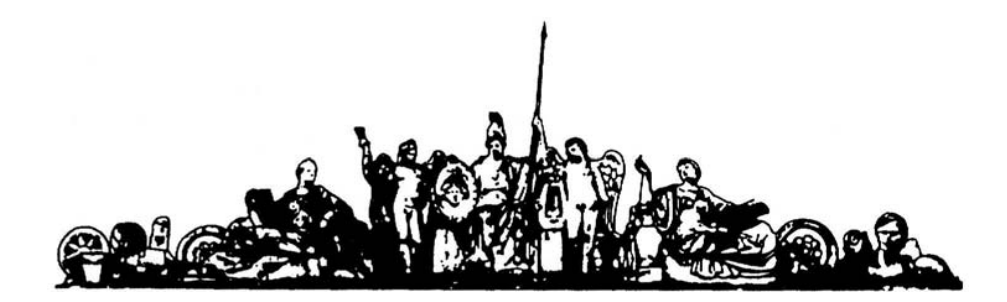

МОСКОВСКИЙ ГОСУДАРСТВЕННЫЙ ТЕХНИЧЕСКИЙ УНИВЕРСИТЕТ имени Н.Э. БАУМАНА

# Учебное пособие

Ĩ.

А.В. Назаров

Курс семинаров

**«Автоматическое проектирование ЭВС»**

**МГТУ имени Н.Э. Баумана**

#### МОСКОВСКИЙ ГОСУДАРСТВЕННЫЙ ТЕХНИЧЕСКИЙ УНИВЕРСИТЕТ имени Н.Э. БАУМАНА

А.В. Назаров

Курс семинаров

**«Автоматическое проектирование ЭВС»**

Москва **МГТУ имени Н.Э. Баумана**

**2012** 

УДК 681.3.06(075.8) ББК 32.973-018 И201

> А.В. Назаров Курс семинаров «Автоматическое проектирование ЭВС» . Техническое проектирование печатных плат средствами PCAD-2002/ Инструкции М.: МГТУ им. Н.Э. Баумана, 2012. – 67 с.: ил.

В курсе семинаров рассмотрены инструкции по техническому проектированию печатных плат средствами PCAD-2002

Ил. 39. Табл. 5. Библиогр. 7 назв.

УДК 681.3.06(075.8)

© МГТУ им. Н.Э. Баумана, 2012

#### АННОТАЦИЯ

В курсе семинаров будут рассмотрены основные темы курса «Автоматическое проектирование ЭВС», посвященные практическому проектированию печатных плат в среде PCAD 2002.

#### ВВЕДЕНИЕ

Данный конспект семинаров составлен на основе курса семинаров (по проектированию печатных плат в САПР PCAD 2002), читаемого в МГТУ им. Н.Э. Баумана на кафедре ИУ4 преподавателем Назаровым А.В. Курс лекций рекомендован к выполнению текущих аттестационных мероприятий и подготовки к экзамену по предмету «Автоматическое проектирование ЭВС».

### CОДЕРЖАНИЕ

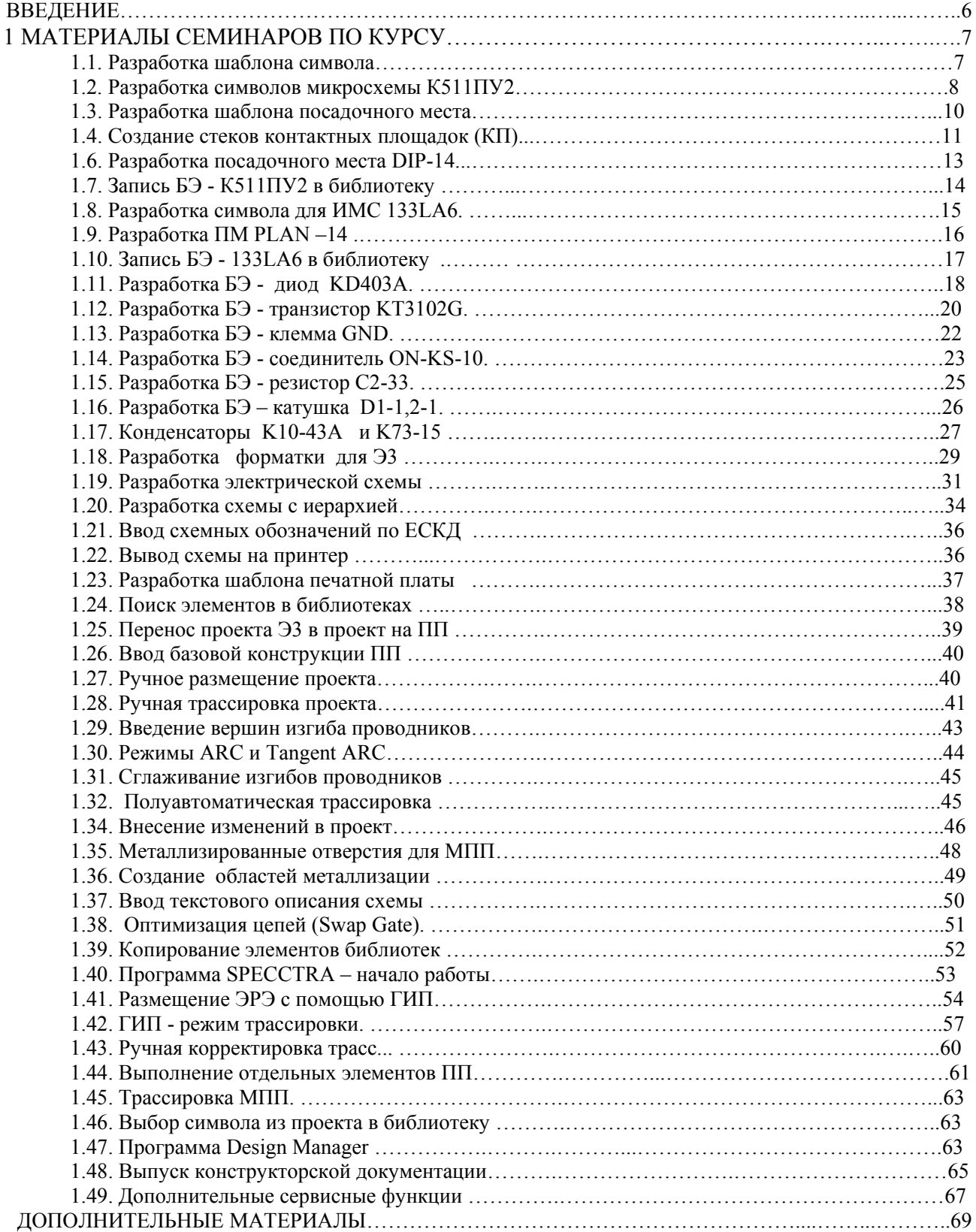

# 1. Разработка шаблона символа

*Символ* – это элемент электрической схемы. *Шаблон* – это файл c выполненными настройками параметров проекта. *Шаблон символа* создается в следующем порядке.

- 1. *Запустить редактор символов* командой Пуск > Программы > PCAD 2002 > Symbol Editor.
- 2. По команде Options > Configure: установить метрическую систему (Units = mm), нажать User и установить ширину листа (Width=110) и высоту листа (Height=70), далее установить флажки в поле Orthogonal Mode, чтобы при черчении линии командой Place > Line выбирать (клавишей «О») все направления рисования линии.
- 3. После Option>Block Selection установить все флажки в панели Items и верхней флажок в панели Select Mode, – все объекты будут подчиняться команде Option > Select**.**
- 4. Ввести сетку чертежа = 1,25 мм: после Option>Grids ввести Grid Spacing=1.25 и щелкнуть *левой клавишей мыши* (LB) на кнопках ADD и ОК (аналогично ввести сетки, 2.5 мм, 5.0 мм и 0,25 мм). Установить флажки в полях Visible и Dotted (*видна точечная* сетка) и нажать кнопку OK; клавишей «Х» установить форму курсора в виде прямого креста.
- 5. Ввести ширину линии = 0.6 мм: после Option>Current Line в окне User ввести значение 0.6 и нажать  $OK$  – введена ширина 0.6 мм (аналогично ввести значения 0.4 и 0.2 мм). Командой Place > Line нарисовать по одной линии каждой ширины.
- 6. Ввести в проект шрифт высотой 2,5 мм (11 пунктов) этапами:
- после Option>Text Style>ADD ввести Style Name = 2p5 и нажать OK;
- в окне Text Style Properties нажать: Allow True Type > True Type Font > Fonts;
- в открывшемся окне Шрифт установить:  $\underline{\text{II}}$ рифт = Arial,  $\underline{\text{H}}$ ачертание = Курсив,  $\underline{\text{H}}$ абор символов = Кириллица,  $P$ азмер = 11 пунктов и нажать  $OK > OK > C$ lose;
- аналогично создать шрифты 3,5 мм (16); 5 мм (22); 7 мм (31); 10 мм (44 пункта);
- командой  $Place \geq Text$  ввести в проект произвольный текст имя каждого шрифта.
- 7. Настроить *горячую* клавишу Backquote (слева от клавиши 1) для выполнения команды View>Extent, для чего после: Option>Preference>MenuCommand щелкнуть LB на строке View Extent в поле MenuCommands, перевести далее курсор в поле Press a Shortcut Key, нажать клавишу Backquote и щелкнуть LB на кнопке Assign.
- 8. Командой Symbol > Save To File As записать шаблон на диск под именем ShablonSYM.
- 9. Покинуть редактор символов по команде Symbol > Exit.

### 2. Разработка символов ИМС К511ПУ2

Микросхема К511ПУ2 содержит 2 символа NOT–AND «НЕ с расширением по И» (рис. 1-a) и два символа 2AND–NOT «2И-НЕ» (рис. 1-b). Нумерация выводов символов на рис.1 указывает порядок их создания. В корпусе К511ПУ2 (рис.2) символы NOT–AND занимают секции 1 и 2, а символы 2AND–NOT – секции 3 и 4.

Символ NOT - AND создается в редакторе Symbol Editor в следующем порядке.

- 1. Загрузить шаблон Symbol > Open > ShablonSYM.
- 2. Сохранить символ на диске в файле NOT– AND командой Symbol > Save to File As.
- 3. Построить условное графическое обозначение (УГО) символа NOT–AND этапами:
- $\bullet$  по команде Option > Grids в поле Grids дважды щелкнуть LB на строке 2.5 сетка с шагом 2,5 мм станет текущей;

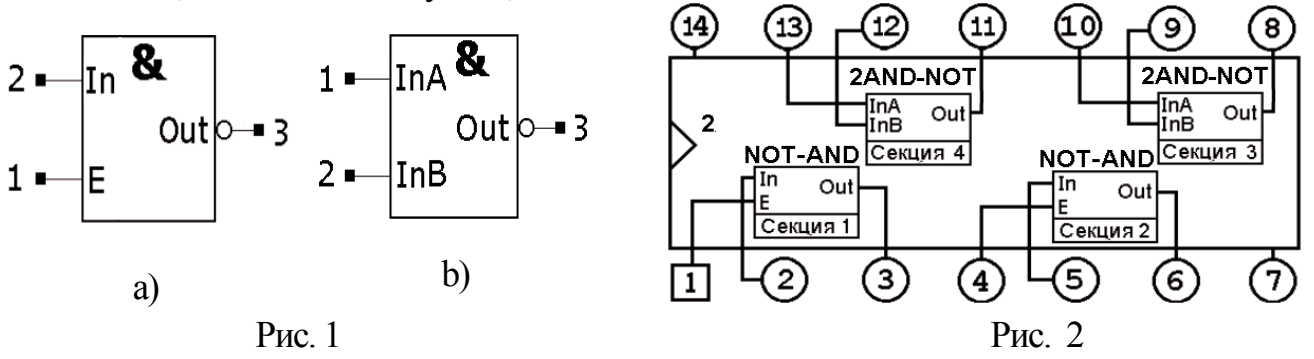

- установить линию шириной 0,2 мм, выбрав ее в поле Line Width строки статуса;
- активизировать команду Place > Line, переместить курсор в точку 20/10 (с этой целью набрать с клавиатуры: j 20 Tab 10 Enter ) и щелкнуть LB (либо 2 раза нажать клавишу «пробел») – курсор примет форму косого креста;
- клавишей «стрелка вправо» переместить курсор в точку:  $35/10$ . и 2 раза нажать «пробел» – будет построена горизонтальная линия – нижняя сторона УГО символа;
- перемещая стреками курсор в точки  $35/30$ ,  $20/30$  и  $20/10$ , дважды нажимать пробел после каждого перемещения, после чего – щелкнуть клавишей Esc (рис. 3).
- 4. Сформировать выводысимвола NOT–AND этапами:
- по команде Place > Pin в окне Place Pin установить: User = 5 мм, Default Pin Name = E, Default Pin Des = 1, поля Increment Pin Name и Increment Pin Des – сбросить;
- нажать ОК и, переместив курсор в точку  $20/15$ , щелкнуть LB и RB рис. 4;
- щелкнуть LB в центре экрана, ввести:  $DefaultPinName = In$ ,  $DefaultPinDes = 2$ , нажать ОК и щелкнуть LB и RB в точке  $20/25$ . – рис. 5 (выводы слева);
- щелкнуть LB в любой точке и установить поля: Default Pin Name=Out, DefaultPinDes= 3, Outside Edge = Dot, щелкнуть Ok, нажать LB в точке 42,5/25 , и, не отпуская LB, дважды нажать на клавишу R, отпустить LB и щелкнуть LB;
- $\bullet$  поставить цифру 3 над выводом: после Edit > Select при нажатой клавише Shift щелкнуть LB в центре цифры 3, отпустить Shift, нажать LB и перетащить цифру наверх (над выводом), после чего – отпустить LB – рис. 5.
- 5. В точки: 15/15, 31,25/31,25 , 31,25/8,25 ввести точку *привязки символа*, место под *обозначение элемента*, (DD4 и пр.) и место под *тип* элемента (К155ПУ2), этапами:
- после Place > Ref Point щелкнуть LB в точке 15/15 введена точка привязки;
- после: Place>Attribute>Component>RefDes установить поле: Text Style={PartStyle}, в поле Justification выбрать точку в центре, нажать Ok (курсор примет форму косого креста) и щелкнуть LB в точке 31,25/31,25 (рис. 6 – верхняя надпись).
- после: Place>Attribute>Component>Type установить: Text Style={PartStyle}, в поле Justification выбрать точку в центре, нажать Ok и щелкнуть LB в точке  $31,25/8,25$  – рис.6.

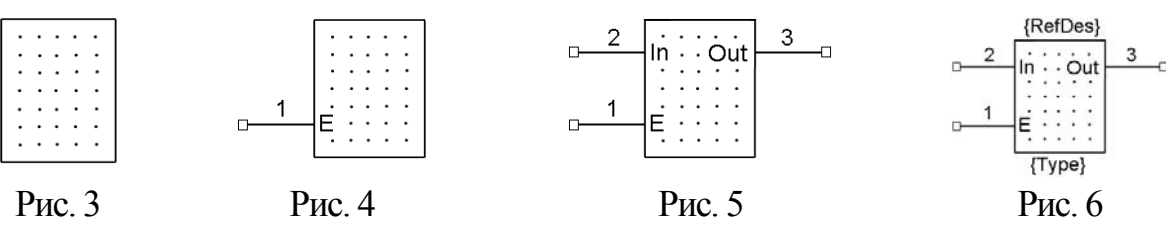

- 6. Создать библиотеку Test, для чего после Liblary > New в окне Liblary New в поле Имя файла ввести имя Test и щелкнуть LB на кнопке Сохранить.
- 7. Записать созданный символ в библиотеку Test под именем NOT-AND этапами:
- подключить библиотеку Test, для чего после Symbol > Save As в окне Symbol Save to Library, нажать кнопку Library, выбрать библиотеку Test и нажать кнопку Открыть;
- в поле Symbol ввести имя NOT–AND, сбросить все флажки и нажать Ok.
- 8. Командой Symbol > Save to File As сохранить символ на диске под именем NOT-AND.

Символ 2AND–NOT создадим на основе символа NOT-AND этапами.

- 1. Командой Symbol > Save to File As сохранить символ на диске под именем 2AND-NOT. Поменять местами выводы E и In (рис.7), после чего щелкнуть LB и, затем, – RB в центре вывода E. В меню выбрать строку Properties и далее в меню Pin Properties установить поле: DefaultPinName = InA и щелкнуть LB на кнопке OK – рис. 8.
- 2. Щелкнуть LB и RB в центре вывода In, выбрать строку Properties и установив поле: Default Pin Name = In $B$ , щелкнуть LB на кнопке ОК – рис. 9.
- 3. Записать символ в библиотеку Test под именем 2AND-NOT (п.8 раздела 2).
- 4. Командой Symbol > Save to File сохранить символ на диске.

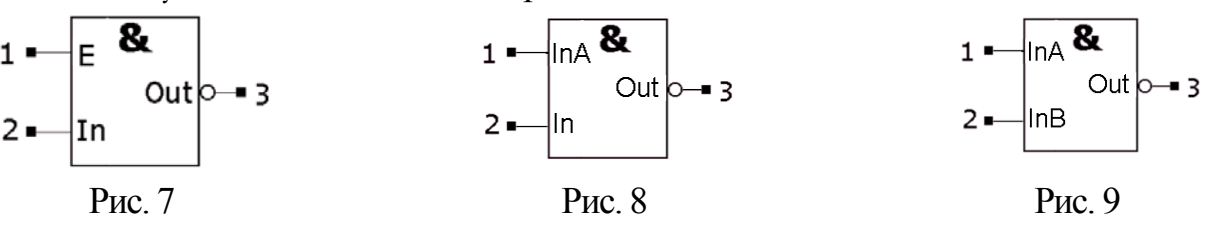

### 3. Разработка шаблона посадочного места (ПМ)

ПМ – это конструктивные элементы (металлизированные, крепежные отверстия, параметры масок, маркировки, графика сборочного чертежа), предназначенные для монтажа электрорадиоэлементов (ЭРЭ) на ПП. Рассмотрим порядок создания шаблона ПМ.

- 1. Запустить Pattern Editor и после Options > Configure установить: метрическую систему, ширину (Width=100) и высоту (Height=70) листа, флажки в поле Orthogonal Mode,
- 2. Установить шаг сетки чертежа 2.5 мм**:** после Option>Grids в поле Grid Spacing вести значение 2.5 и нажать ADD. Аналогично ввести сетки 0.25, 5 и 1,25 мм.
- 3. Ввести шрифты и выполнить *назначение «горячих клавиш»* (пп. 6 и 7, раздел 1)
- 4. Записать шаблон на диск как ShablonPRT, по команде Pttern > Save To File As**.**
- 5. Покинуть редактор по команде Pttern > Exit**.**

# 4. Создание стеков контактных площадок (КП)

Введем обозначения: N-неметаллизированная; С-круглая; М-металлизированная; Tсквозная; Р-планарная; R-прямоугольная; латинская «p» заменяет десятичную точку.

Стиль TN6p0-2p7С - крепёжное отверстие создается как *компонент* библиотеки, представляющий сквозную, не металлизированную площадку с диаметром под шайбу – 6 мм и диаметром под винт - 2,7 мм.

- 1. *Вызвать* Pattern Editor и командой Pattern>Open открыть файл ShablonPRT
- 2. *Установить шаг сетки* 0.5 мм командой Options >Grids.
- 3. *Создать площадку*: после Options>Pad Style>Copy ввести имя TN6p0-2p7C, и нажав OK>TN6p0-2p7С>Modify (Simple), перейти в режим редактирования отверстия;
- 4. *Установить поля*: Type = THRU, Width=Height=6, Hole(Diameter)=2.7, Shape=Mounting Hole, в поле Hole (Plated) снять флажок (нет металлизации) и нажать  $Ok$  и Close.
- 5. *Ввести точку привязки*: после Place> Ref Point щелкнуть LB точке 20/20.
- 6. Ввести RefDes и Type (п.5 раздел 2) в центре КП, при снятом флажке в поле Visible;
- 7. Нарисовать *пятачок* ( $\emptyset$ 6,5 мм) для маски в слоях Top Mask и Bottom Mask этапами:
- по команде Options > Grids установить поля: Grid Spacing = 1.625 ( $\frac{1}{4}$  or 6,5); X=Y=20, Mode = RELATIVE и щелчками LB на кнопках ADD и OK перейти в относительную систему координат с центром в точке 20 / 20;
- по команде  $\overline{\text{Options}}$  > Layers установить текущим слой  $\overline{\text{Top Mask}}$ ;
- по команде Options >Current Line установить текущей толщину линии 3.25 мм;
- по команде Place >Arc щелкнуть LB в точках 1,625/0 и 0/0 1-й *пятачок* готов;
- аналогично построить *пятачок* в слое Bottom Mask, выключить слои Top Mask и Bottom Mask и щелчком LB на кнопке REL перейти в абсолютную систему координат.
- 8. *Создать графику сборочного чертежа* (круг  $\emptyset$ 6,0 мм и осевые) этапами:
- после  $\overline{\text{Options}}$  >Layers сделать текущим слой сборочного чертежа Top Assy;
- после Options >Current Line( $\geq$ Grid) установить линию 0.2 мм (сетку 0,5 мм);
- после Place>Arc щелкнуть LB в точках  $21.5/20$  и  $20/20$  круг  $\emptyset$ 6,0 мм построен;
- после Place >Line щелкнуть LB в точках  $20/24$  и  $20/16$  щелкнуть RB, далее, щелкнуть LB в точке  $24/20$  и в точке  $16/20$  щелкнуть RB – построены осевые.
- 9. *Создать библиотеку* Holes, для чего после Liblary > New в окне Liblary New в поле Имя файла ввести имя Holes и щелкнуть LB на кнопке Сохранить.

10.*Записать отверстие в библиотеку* этапами:

- после Pattern>Save As ответить «Да» на предупреждение об отсутствии атрибута Type и в окне PatternSaveToLibrary, щелкнув LB на кнопке Library, установить путь к библиотеке Test и нажать кнопку Открыть;
- установив флажок в поле Component, ввести имя отверстия TN6p0-2p7C в поля: Pattern Name и Component Name и нажать кнопку OK.
- 11.Покинуть редактор Pattern Editor командой Pattern>Exit.

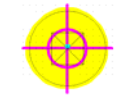

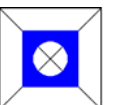

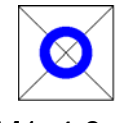

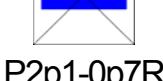

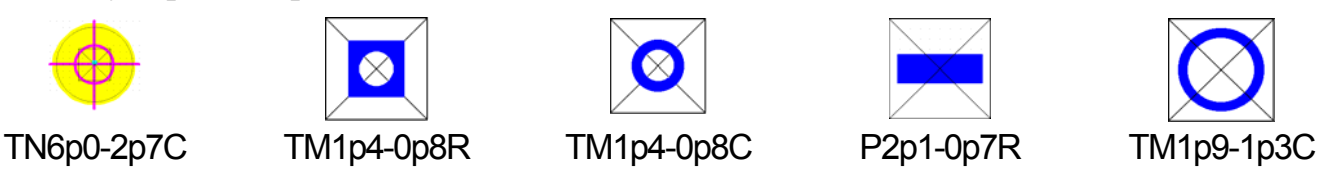

### Стиль ТM1p4-0p8R

- 1. Запустить Pattern Editor и командой Pattern>Open открыть файл ShablonPRT
- 2. *Ввести параметры КП*: после Options>Pad Style>Copy ввести ее имя ТМ1P4-0P8R, щелкнуть LB: на  $OK > TM1P4-0P8R > Modify$  (Simple), изменить поля: Shape = Rectan $gle$ , Width = Height= 1.4, Diameter = 0.8 и щелкнуть LB по кнопках  $OK$  и Close.
- 3. Создать файл технологических параметров FTP этапами:
- после Pattern > DesignTechnologyParameters ввести Имя файла= FTP и нажать на кнопки Открыть >Да – откроется окно Design Technology Parameters;
- щелкнуть на кнопке New Group и ввести имя новой группы технологических параметров – КПиО (КП и Отверстия) – имя КПиО появится в списке;
- 4. *Записать параметры площадки в файл* FTP, для чего: щелкнуть LB на имени КПиО, кнопке UpdateFromDesign и, установив в окне Select Section Type флажок Pad Styles, щелкнуть LB на кнопках  $OK > OK >$ Close.
- 5. Аналогично создать в FTPстили ТM1p4–0p8C , TM1p9–1p3C и P2p1–0p7R указав:
- для  $TM1p4-0p8C Type=Thru$ ; Shape=Ellipse; Width= Height= 1.4, Diameter = 0.8;
- для  $TM1p9-1p3C Type=Thru$ ; Shape=Ellipse; Width= Height= 1.9, Diameter = 1.3;
- для  $P2p1$ -Op7R Type = Top; Shape= Rectangle; Width=2.1 Height= 0.7.

### 6. Разработка посадочного места DIP-14

### Разработка ПМ DIP14 выполняется «Мастером ПМ» этапами:

- 1. *Перейти в редактор Pattern Editor* командой Utils> Pattern Editor.
- 2. *Подключить стеки КП из* FTP: после Pattern>DesignTechnologyParameters щелкнуть LB на КПиО>CopyToDesignOK>Close. (9-2).
- 3. Загрузить мастер ПМ командой: Pattern>Pattern Wizzard;
- 4. Установить поля: Pattern Type = DIP, Number Of Pads Down = 14 (общее число КП), Pad To Pad Spacing = 2.5 (расстояние между КП по Y), Pattern Width = 7.5 (расстояние между КП по X), Pad 1 Position = 1 ( $\mathcal{N}$  ключевой КП), Pad Style (Pad 1) = TM1p4-0p8R (ключевая КП), Pattern Pad Style (Other) =  $\text{TM1p4-0p8C}$  (обычная КП);
- 5. Установить флажок Silk Screen и определить графику ПМ в слое Top Silk, установив поля: Silk Line Width = 0.2 (ширина линии), Silk Rectangle Width = 6.0, Silk Rectangle  $Height = 17.5$  (размеры корпуса), Notch Type = Arc (форма ключа около 1-го вывода) и, щелкнув LB на кнопке Finish, завершить работу «Мастера»;
- 6. Переместить атрибуты Refdes и Type в центр ИМС и развернуть их на 90 градусов клавишей R (атрибут Type погасить);
- 7. Сохранить ПМ в библиотеке Test под именем DIP-14 командой Pattern>SaveAs
- 1. В программе Library Executive после Component > New установить путь к библиотеке Test и нажать кнопку Открыть – откроется окно Component Information.
- 2. Подключить к проекту ПМ DIP-14, для чего щелкнуть LB на кнопке Select Pattern и в окне Library Browse дважды щелкнуть LB на имени ПМ DIP-14 – это имя будет отображено в верхнем правом поле окна Component Information.
- 3. Изменить поля: Gate Numbering = Numeric; Component Style = Heterogeneous (в корпусе имеются символы *разных* типов – NOT–AND и 2AND–NOT), Refdes Prefix = DD, Number of Gates = 4 (2 символа NOT–AND и 2 символа 2AND–NOT).
- 4. Включить в корпус 1-й символ, щелкнув дважды LB на 1-й строке колонки Normal и на имени NOT–AND (в пунктах 4 и 5 на все предупреждения отвечать «Нет»).
- 5. Подключить остальные символы, щелкая LB в строках 2, 3 и 4 колонки Normal и выбирая соответственно имена: NOT–AND, 2AND–NOT и 2AND–NOT– табл.1.
- 6. Нажать PinsView, ввести упаковку по табл. 2 и закрыть окно PinsView обычным путем.

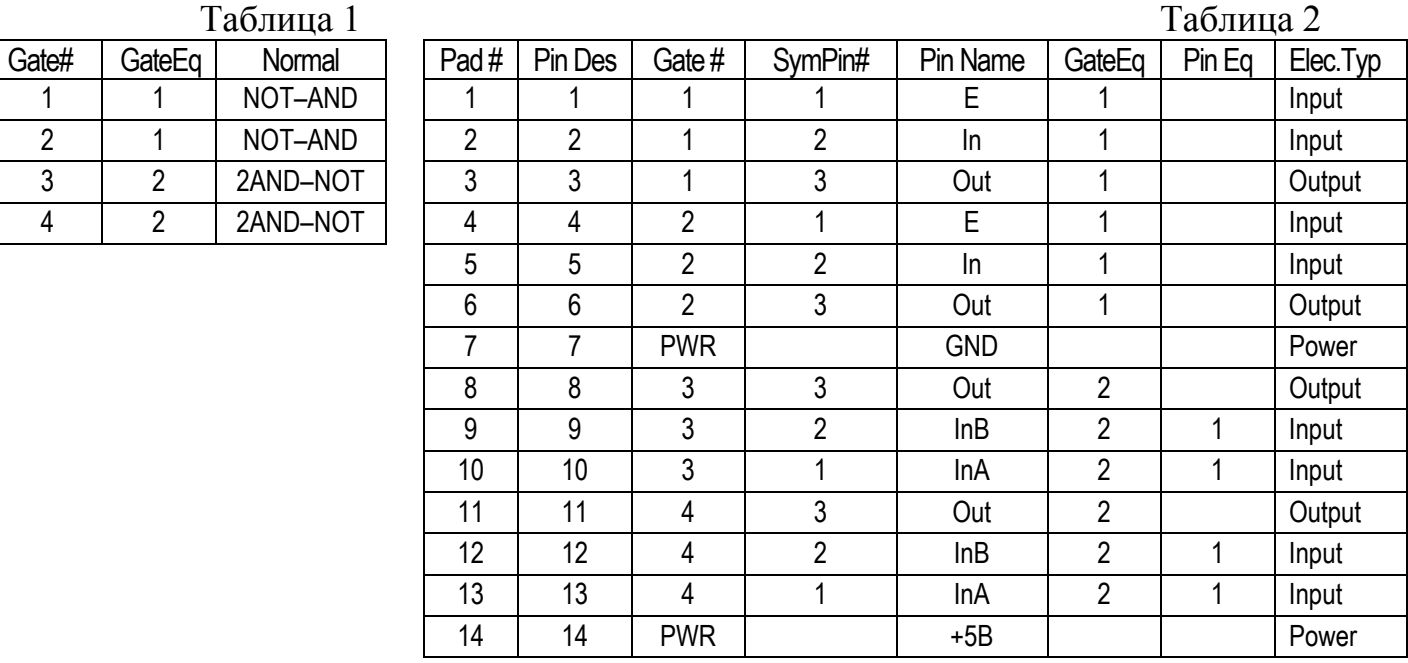

- 7. После Component > Validate система выдасть сообщение No errors found! (ошибок нет).
- 8. Записать ЭРЭ в библиотеку Test : после Component >Save откроется окно Component Name, в котором необходимо ввести имя K511PU2 и нажать Ok.

### 8. Разработка символа для ИМС 133LA6

Микросхема 133ЛА6 (рис.10) содержит 2 символа 4AND–NOT «4И-НЕ» (рис.11). Нумерация выводов символа указывает порядок их формирования при создании символа в среде редактора Symbol Editor. В корпусе ИМС 133ЛА6 символ 4AND–NOT занимает секции 1 и 2. Распайка выводов секций на ножки ИМС показана на рис. 12.

Символ 4AND-NOT создается мастером в редакторе Symbol Editor этапами:

- 1. Открыть шаблон: Symbol > Open > ShablonSYM и установить сетку чертежа 1,25 мм.
- 2. Сохранить символ под именем 4AND-NOT командой Symbol > Save To File As.
- 3. Загрузить окно «мастера создания символов» командой Symbol > Symbol Wizard и установить следующие поля: Symbol Width = 15; Pin Spacing = 5; Number Pin Left=4, Number Pin Right =1; Line Width= 0.2; Default Pin Name = InA; Default Pin Designator  $=$  Current Pin Number  $= 1$ ; User  $= 5$ ; установить флажки Pin Name и Pin Des.
- 4. Изменить поля CurrentPinNumber =2, DefaultPinDesignator=2, Default Pin Name = InB.
- 5. Аналогично построить выводы  $InC$ , InD и Out и щелкнуть LB на Finish рис. 11.
- 6. Щелкнуть LB и RB на выводе Out, перейти в окно Properties, где изменить поле Outside Edge = Dot и нажать OK.

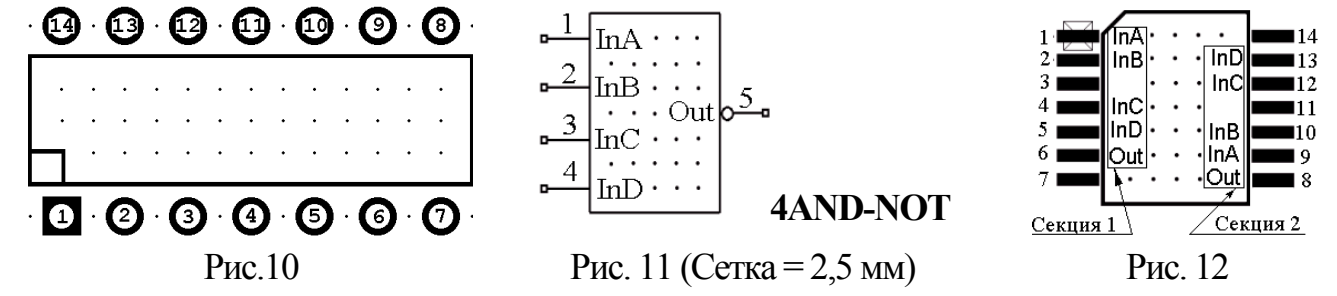

- 7. Записать символ в библиотеку Test под именем 4AND-NOT этапами:
- после Symbol > Save As щелкнуть LB на кнопке Library, выбрать библиотеку Test и нажать кнопку Открыть;
- в поле «Symbol» ввести имя 4AND-NOT, сбросить флажки и щелкнуть LB на OK.

# 9. Разработка ПМ PLAN –14  $\downarrow \rightarrow \uparrow$

- 2. Подключить к проекту файл FTP (раздел 6, п.2).
- 3. Загрузить «Мастер ПМ» командой Pattern > Pattern Wizard и установить поля: Pattern Type = DIP (форма ПМ), Number Of Pads Down = 14 (общее число КП), Pad To Pad Spacing = 1.25 (расстояние между КП по Y), Pattern Width = 10 (расстояние между центрами КП по X), Pad 1 Position = 1 (№ ключевой КП), Pad Style (Pad 1) = P2p1- 0p7R, Pattern Pad Style (Other) = P2p1-0p7R.
- 4. Сформировать графику ПМ этапами:
- установить флажок Silk Screen и поля: Silk Line Width = 0.2 (тип линии), Silk Rectangle Width  $=$  5.5(ширина), Silk Rectangle Height  $= 10$  (высота корпуса), Notch Type  $=$  None;
- щелкнув LB на кнопке Finish, завершить работу «Мастера»;
- переместить атрибуты Refdes и Type в центр ИМС и развернуть их на 90 градусов клавишей R (атрибут Type погасить);
- изменить графику корпуса ИМС около первого контакта согласно рис.12;
- 5. Сохранить ПМ в библиотеке Test под именем Plan–14.

# 10. Запись БЭ - 133LA6 в библиотеку

- 1. Запустить библиотекарь: Utils>Library Executive и после Component > New установить путь к библиотеке Test и нажать Открыть – откроется окно Component Information.
- 2. Подключить к проекту ПМ PLAN-14, для чегощелкнуть LB на кнопке Select Pattern и в окне Library Browse дважды щелкнуть LB на имени ПМ PLAN-14– оно будет отображено в верхнем правом поле.
- 3. Установить: Gate Numbering=Numeric; RefdesPrefix=DD, ComponentStyle = Homoge-<u>neous</u> (символы в корпусе идентичны), Number of Gates = 2 (2 символа  $4AND-NOT$ )
- 4. Включить в корпус 1-й символ, щелкнув дважды LB на 1-й строке колонки Normal и на имени 4AND-NOT (на сообщение системы ответить «Нет»). Аналогично включить в корпус 2-й символ 4AND-NOT– получена табл. 3.
- 5. Нажать кнопку PinsView, ввести упаковку по табл.4, и закрыть окно PinsView.
- 6. Записать созданный элемент 133LA6 в библиотеку, выполнив пп  $7\div 8$  раздела 7.

# 11. Разработка БЭ диод KD403A

Распайка выводов символа DIOD (рис.13) на ножки ПМ KD403A показаны на рис.14. Символ DIOD создается в редакторе символов Symbol Editor в следующем порядке

- 1. Открыть шаблон: Symbol > Open > ShablonSYM и установить сетку чертежа 1,25 мм.
- 2. Сохранить символ под новым именем: DIOD командой Symbol > Save To File As.
- 3. Загрузить окно «Мастер символов» командой Symbol > Symbol Wizard и установить следующие поля: Symbol Width = 7.5; Pin Spacing = 5; Number Pin Left=Number Pin Right =1; Line Width= 0.2; Default Pin Name = +; Default Pin Designator = Current Pin Number = 1; User = 5; флажки Pin Name и Pin Des – сбросить.

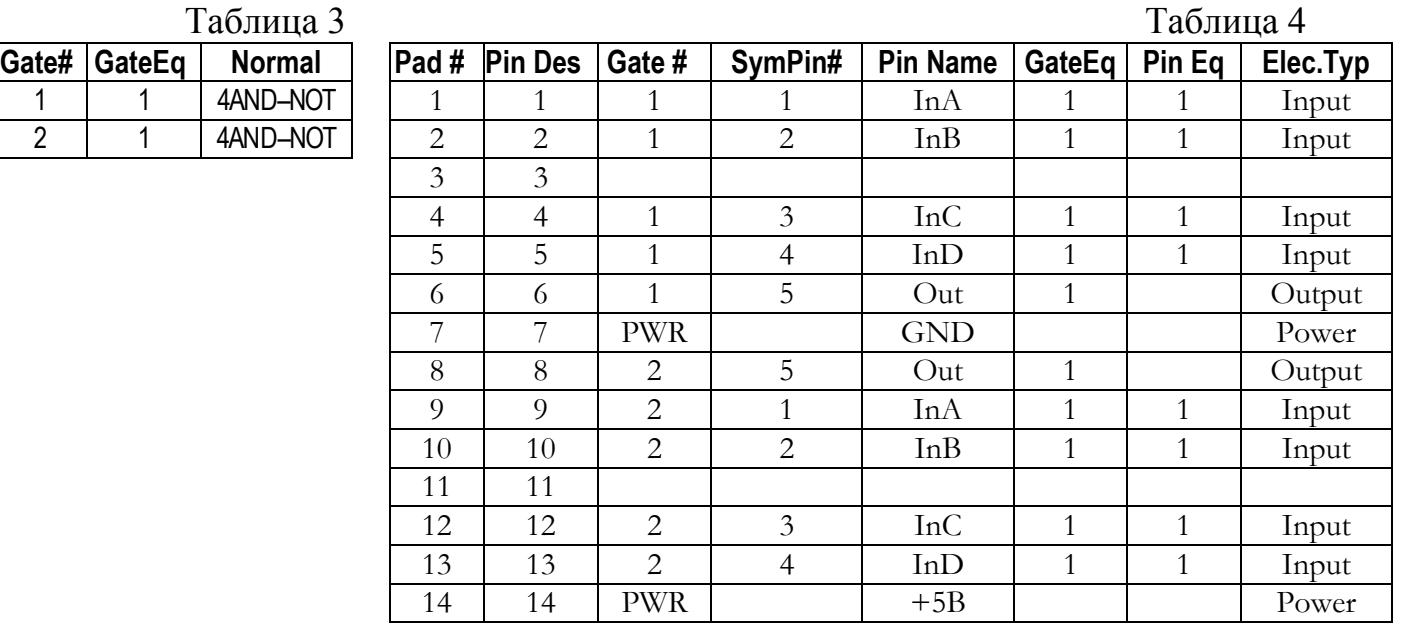

$$
\begin{array}{c}\n1 \\
\hline\n\end{array}
$$

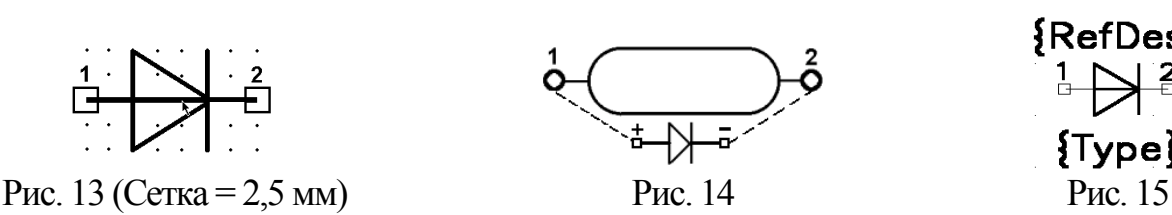

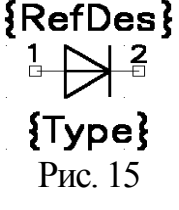

- 4. Ввести: Current Pin Number = 2, Default Pin Designator =2 и Default Pin Name = .
- 5. Щелкнуть LB на Finish и изменить графику символа в соответствии с рис.13 (рис.15).
- 6. Записать символ в библиотеку Test под именем DIOD, для чего: после Symbol  $\geq$ Save As щелкнуть LB на кнопке Library, выбрать библиотеку Test , нажать кнопку Открыть и в поле Symbol ввести имя символа DIOD, сбросить флажки во всех полях и щелкнуть LB на кнопке OK.

### Посадочное место диода KD403A создается в редакторе Pattern Editor этапами:

- 1. Подключить к проекту файл FTP (раздел 6, п.2).
- 2. Загрузить *Мастер ПМ* : Pattern > Pattern Wizard и установить поля: Pattern Type = DIP, Number Of Pads Down = 2, Pad To Pad Spacing = 3.75, Pattern Width = 15, Pad 1 Position = 1, Pad Style (Pad 1) =  $TM1p4-0p8C$ , Pattern Pad Style (Other) =  $TM1p4-0p8C$ .
- 3. Для определения графики ПМ установить флажок в поле Silk Screen и поля: Silk Line Width  $= 0.2$ , Silk Rectangle Width  $= 7$ , Silk Rectangle Height  $= 4$ , Notch Type  $=$  None.
- 4. Щелкнув LB на кнопке Finish, завершить работу «Мастера» (рис.16).
- 5. Установить сетку 0,5 мм и при нажатом CTRL щелкнуть LB в центре каждой вертикальной линии УГО , после чего нажать клавишу Delete – линии будут удалены.
- 6. Нарисовать дуги согласно рис. 17, для чего: в слое TopSilk после Place > Arc нажать LB в точке A (рис.17) и отпустить LB – в точке C (рис.18). Аналогично построить правую дугу, нажав LB в точке D (рис.17) и отпустиь– в точке B (рис.17).
- 7. Переместить атрибуты Refdes и Type в центр ПМ (атрибут Type погасить) и записать ПМ в библиотеку Test под именем КD403A командой Pattern > Save As при сброшенном флажке Create Component.

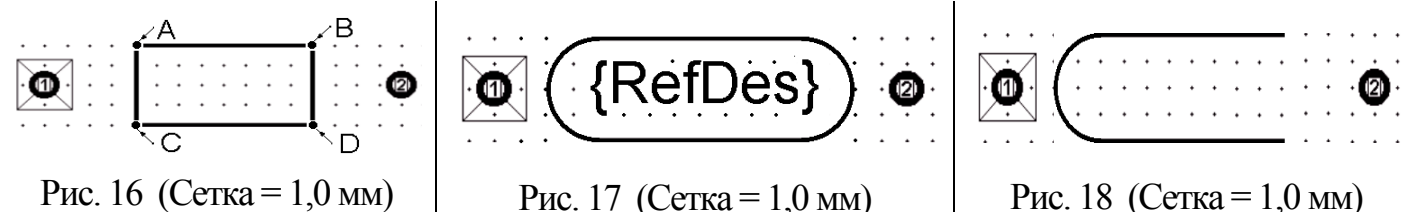

Запись БЭ диода KD403A в библиотеку выполняется в программе Library Executive.

- 1. После Component>New указать путь к библиотеке Test и нажать кнопку Открыть.
- 2. Подключить к проекту ПМ диода, для чего щелкнуть LB на кнопке Select Pattern и в окне Library Browse дважды щелкнуть LB на имени ПМ диода KD403A – оно будет отображено в верхнем правом поле.
- 3. Изменить поля: Gate Numbering= Numeric; Number of Gates = 1; Refdes Prefix=VD.
- 4. Подключить символ DIOD, щелкнув дважды LB в 1-й строке колонки Normal и на имени DIOD (табл. 5).
- 5. Нажать кнопку PinsView, ввести упаковку по табл.6 и закрыть окно PinsView.
- 6. Записать созданный элемент  $KD403A$  в библиотеку, выполнив п  $7\div 8$  раздела 7.

Таблица 5 Таблица 6

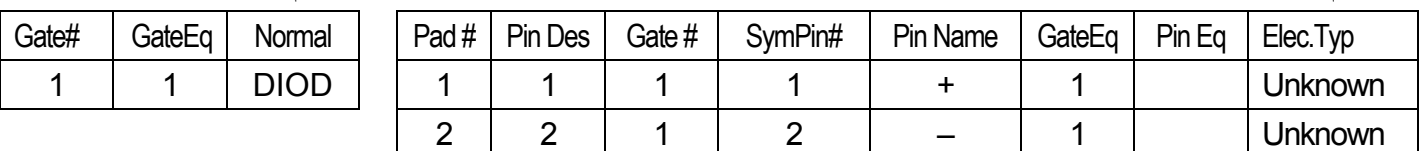

# 12. Разработка БЭ - транзистор KT3102G

Транзистор KT3102G содержит 1 символ NPN (рис.19). в корпусе KT3102G (рис. 20) Символ NPN создается в редакторе символов Symbol Editor в следующем порядке

- 1. Открыть шаблон ShablonSYM и сохранить его как файл (As File) под именем: NPN.
- 2. Выбрав в строке статуса шаг сетки 0,5 мм, построить УГО символа этапами:
- после  $Place > ARC$ , переместить курсор в точку  $8,5/15$  и щелкнуть LB, далее в точку 15/15 и щелкнуть LB – построена окружность радиуса 6,5 мм;
- нарисовать базу: после Place>Line щелкнуть LB в точках 12/12 и 12/18, щелкнуть RB, щелкнуть LB в точках 8,5/15 и 12/15 щелкнуть RB - введена база;
- нарисовать коллектор и эмиттер: после Place >Line щелкнуть LB в точках  $12/16,5$  и 18.75/20 щелкнуть RB; щелкнуть LB в точках  $12/13.5$  и  $17.75/10.5$  – щелкнуть RB;
- нарисовать стрелку эмиттера: ввести сетку 0.25 мм, и после Place>Polygon щелкнуть LB в точках 17,75/11 , 17,25/10,25 , 18,75/10 щелкнуть RB (рис. 21);
- после Option > Display > Polygon установить цвет заливки полигона = цвету линий.
- 3. Сформировать выводы символа NPN в сетке 1.25 мм этапами:

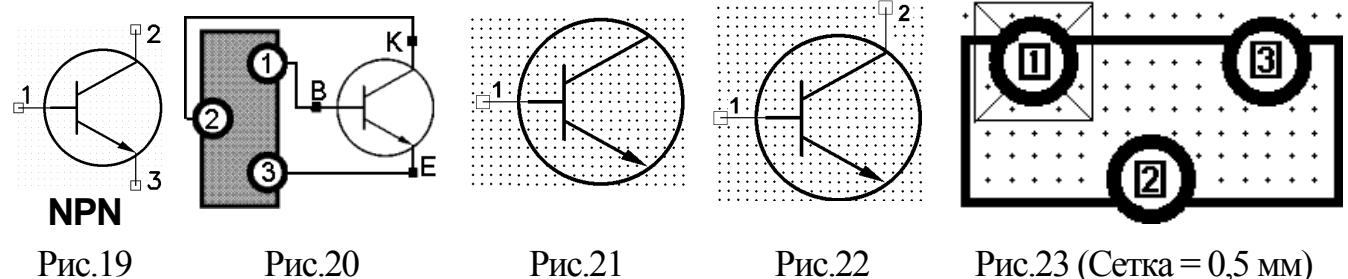

- после Place>Pin установить: Default PinName = B, User = 2,5 мм, Default Pin Des = 1, поля Pin Name, Pin Des, Increment Pin Name и Increment Pin Des сбросить;
- щелкнуть LB на кнопке  $Q_k$  и в точке  $8,75/15$ , щелкнуть RB рис. 21 (база);
- щелчком LB перейти в окно Place Pin, изменить поля: Default Pin Name  $= K$ , Default Pin Des = 2, щелкнуть LB на кнопке Ok, нажать LB в точке  $8,75/20$  и, не отпуская LB, 3 раза подряд нажать клавишу «R», – щелкнуть RB (рис. 22 – коллектор);
- щелчком LB перейти в окно Place Pin, и изменить поля: Default Pin Name  $=$  E, Default Pin Des = 3, далее щелкнуть LB на кнопке Ok, нажать LB в точке  $8,75/10$  и, не отпуская LB, нажать клавишу «R», - щелкнуть RB – рис. 19 (без атрибутов).
- 4. В точки: 6,25/15 , 16,25/25 и 16,25/5 ввести Ref Point, RefDes и Type (п. 5 раздел 2)
- 5. Ввести точку привязки элемента: после  $Place \geq Ref$  Point щелкнуть LB в точке 6,25/15.
- 6. Записать символ в библиотеку Test под именем NPN и выйти из редактора.

ПМ транзистора KT3102G создается в редакторе Pattern Editor этапами:

- 1. Подключить к проекту файл FTP (раздел 6, п.2)
- 2. Загрузить «Мастер ПМ» командой Pattern > Pattern Wizard и установить поля: Pattern Type = DIP, Number Of Pads Down = 4, Pad To Pad Spacing = 2.5, Pattern Width  $= 5$ , Pad 1 Position = 1, Pad Style (Pad 1) = TM1p9-1p3C, Pattern Pad Style (Other) = TM1p9-1p3C и установить флажок в поле Silk Screen
- 3. Ввести: Silk Line Width=0.2, Silk Rectangle Width=8, Silk Rectangle Height=3.5, Notch Type=None.
- 4. Щелкнув LB на Finish, перейти в обычный режим редактирования ПМ.
- 5. Удалить правую верхнюю площадку и переместить на ее место нижнюю правую. Левую нижнюю КП переместить по той же горизонтали – в центр ПМ (рис. 23).
- 6. Переместить атрибуты Refdes и Type в центр ПМ (атрибут Type погасить) и записать ПМ в библиотеку Test под именем KT3102G командой Pattern > Save As при сброшенном флажке Create Component.

Запись БЭ KT3102G в библиотеку выполняется в программе Library Executive.

- 1. После Component>New указать путь к библиотеке Test и нажать кнопку Открыть.
- 2. Подключить к проекту ПМ транзистора, для чего щелкнуть LB на кнопке Select Pattern и в окне Library Browse дважды щелкнуть LB на имени ПМ транзистора KT3102G – оно будет отображено в верхнем правом поле.
- 3. Изменить поля: Gate Numbering= Numeric; Number of Gates = 1; Refdes Prefix=VT.
- 4. Подключить символ NPN, щелкнув дважды LB в 1-й строке колонки Normal и в открывшемся оглавлении библиотеки Test – на имени NPN (табл. 7).
- 5. Нажать кнопку PinsView и ввести упаковочную информацию согласно табл.8.
- 6. Записать компонент КТ3102G в библиотеку, выполнив пункты 7÷8 раздела 7.

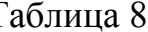

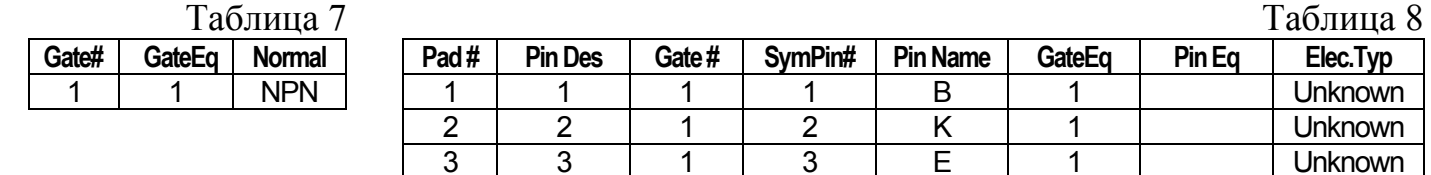

# 13. Разработка БЭ - клемма GND

- 1. В редакторе Symbol Editor открыть файл ShablonSYM и установить сетку = 1,25 мм.
- 2. Командой Symbol>Save To File As сохранить символ под именем GND.
- 3. После Symbol > Symbol Wizard и установить следующие поля: Symbol Width = 0; Pin Spacing = 5; Number Pin Left=1; Number Pin Right=0; Line Width = 1; Default Pin Name – не заполнять; Default Pin Designator = Current Pin Number = 1; User = 5; флажки Pin Name и Pin Des – сбросить, после чего щелкнуть LB на кнопке Finish.
- 4. Удалить атрибут Type, повернуть атрибут RefDes на 90 градусов переместить его в центр символа и погасить (рис. 24).
	- 5. После Symbol >Save As записать символ в библиотеку  $\odot$ , этапами:
	- в поле «Library» установить путь к библиотеке  $\odot \rightarrow \cong$
	- - в поле Symbol ввести имя GND, в полях Match и CreateComponent установить флажки, а в поле Component ввести имя GND и нажать Ok;
		- на вопросы системы ввести «Да» откроется окно Save Component As;
		- в окне Component Type отметить строку Power и щелкнуть LB на OK**;**

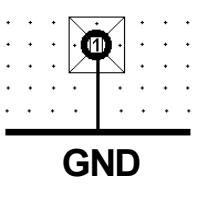

Рис. 24

# 14. Разработка БЭ - разъем ON-KS-10  $\downarrow \rightarrow \uparrow$

Разъем ON-KS-10 (рис.25) содержит 7 символов ON-KS (рис. 26).

Символ ON-KS создается в редакторе символов Symbol Editor в следующем порядке

- 1. В редакторе Symbol Editor открыть файл ShablonSYM и установить сетку = 1,25 мм.
- 2. Командой Symbol>Save To File As сохранить символ под именем ON-KS.
- 3. После Symbol>Symbol Wizard установить поля: Symbol Width = 32; Pin Spacing = 5; Number Pin Left=1; Number Pin Right=0; Line Width = 0.2; Default Pin Name – не заполнять; Default Pin Designator = Current Pin Number = 1; User = 5; флажок Pin Name сбросить, а флажок Pin Des – установить и щелкнуть LB на Finish.
- 4. Удалить атрибут Type, атрибут RefDes переместить в центр символа и погасить.
- 5. Установить номер вывода, как показано на рис. 26, и провести вертикальную линию.
- 6. Командой Symbol > Save As записать созданный символ в библиотеку Test под именем ON-KS, сбросив флажок Create Component.

$$
\cdot \overrightarrow{\mathbf{0}} \cdot \overrightarrow{\mathbf{0}} \cdot \overrightarrow{\mathbf{0}} \cdot \overrightarrow{\mathbf{0}} \cdot \overrightarrow{\mathbf{0}} \cdot \overrightarrow{\mathbf{0}} \cdot \overrightarrow{\mathbf{0}}
$$

Рис. 25 (Сетка =1,25 мм) Рис. 26 (Сетка =1,25 мм)

Посадочное место соединителя ON-KS-10 создается в редакторе Pattern Editor

- 1. Подключить к проекту файл FTP (раздел 6, п.2).
- 2. После Pattern > Pattern Wizard установить сетку = 1.25 мм и изменить поля: PadTo-PadSpacing =2.5 , Number Of Pads Down=14, Pattern Width=0, Pad 1 Position = 1, Pad Style  $(Pad 1)$  = TM1p4-0p8C, Pattern Pad Style (Other) = TM1p4-0p8C
- 3. Построить графику ПМ этапами:
- установить флажок Silk Screen и ввести: Silk Line Width = 0.2 (ширина линии), Silk Rectangle Width = 5, Silk Rectangle Height = 20 (габариты), Notch Type = None;
- щелкнув LB на кнопке Finish, завершить работу «Мастера»;
- переместить атрибут Refdes в центр ИМС и клавишей R развернуть его на  $90^\circ$ .
- 4. *Удалить парные площадки* с 8 по 14, выбирая их в окне выбора (после щелчка LB на каждой площадке) и нажимая клавишу Delete.
- 5. Сохранить ПМ в библиотеке Test под именем ON-KS-10.

Запись БЭ разъема ON-KS-10 в библиотеку программой Library Executive:

- 1. После Component>New указать путь к библиотеке Test и нажать кнопку Открыть.
- 2. Подключить ПМ ON-KS-10 оно будет отображено в верхнем правом поле.
- 3. Изменить поля: Gate Numbering= Numeric; Number of Gates = 7; Refdes Prefix=X.
- 4. Подключить символ ON-KS, щелкнув дважды LB в 1-й строке колонки Normal и в открывшемся оглавлении библиотеки Test – на имени ON-KS (табл. 9).
- 5. Нажать кнопку PinsView, ввести упаковку по табл.10 и закрыть окно PinsView
- 6. Записать созданный элемент ON-KS-10 в библиотеку (п  $7\div 8$  раздел 7).

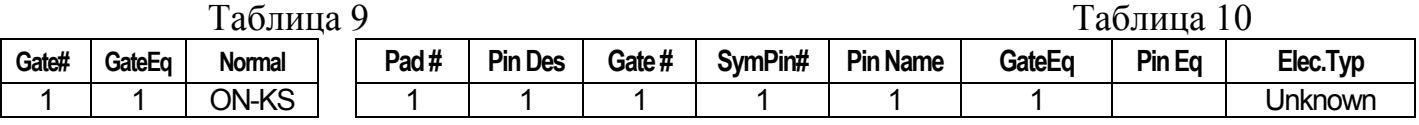

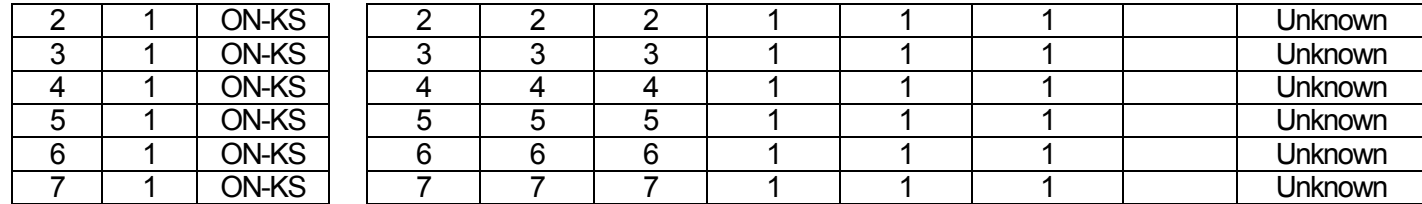

# 15. Разработка БЭ - РЕЗИСТОР C2-33

Один символ R (рис.27) размещается в корпусе C2-33 (рис.28) размером 6 x 2,2 мм. **Символ R** создается мастером в редакторе символов Symbol Editor этапами:

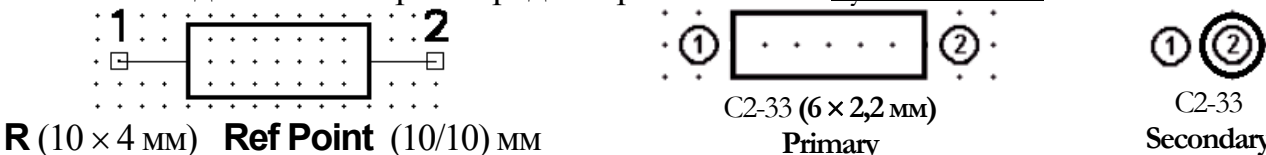

Рис. 27 (Сетка = 1,25 мм) Рис. 28 (Сетка = 1 мм)

**Primary** 

- 1. В редакторе Symbol Editor открыть файл ShablonSYM и установить сетку = 1,25 мм.
- 2. Командой Symbol>Save To File As сохранить символ под именем R.
- 3. После Symbol>Symbol Wizard ввести: Symbol Width=10; PinSpacing=2; NumberPin Left =1; NumberPinRight=1; Line Width=0.2; Default PinName–не заполнять; Default Pin <u>Designator</u> = Current Pin Number = 1; User = 5; флажки Pin Name и Pin Des – сбросить.
- 4. Установить далее поле Current Pin Number = 2 и изменить поле Default Pin Designa- $\text{tor} = 2$ ; User = 5; флажок  $\frac{\text{Pin} \text{Des}}{\text{Pin} \text{Des}} - \text{co}$ росить и щелкнуть LB на кнопке Finish.
- 5. Записать символ в библ. Test как R, сбросив флажок Create Component.

ПМ резистора С2-33 создадим в Pattern Editor в двух вариантах установки на ПП.

- 1. Подключить к проекту файл FTP (раздел 6, п.2).
- 2. Ввести имя 2-го варианта ПМ резистора (рис.28 справа), для чего после Pattern > Add Pattern Graphic установить поле Name = Secondary и нажать ADD и Close.
- 3. После Pattern>Pattern Wizard установить: Pattern Type= DIP, Number Of Pads Down = 2, Pad To Pad Spacing = 2,5, Pattern Width = 10 Pad 1 Position = 1, Pad Style (Pad 1) = TM1p4-0p8C, Pattern Pad Style (Other) = TM1p4-0p8C; Silk Line Width = 0.2, Silk Rectangle Width = 6, Silk Rectangle Height = 2.2, Notch Type = None и щелкнуть LB на Finish.
- 4. Переместить атрибут Refdes в центр ПМ (атрибут Type погасить).
- 5. Щелкнуть LB на кнопке Next Pattern Graphic панели Command Tools Bar редактора и на новом листе повторить пункт 3, изменив поле: Pattern Width = 2,5.
- 6. Удалить прямоугольник на чертеже и погасить атрибут Type.

7. Сохранить ПМ в библ. Test под именем С2-33, сбросив флажок Creat Component.

Запись БЭ резистора С2-33 в библиотеку Test в программе Library Executive.

- 1. После Component>New указать путь к библиотеке Test и нажать кнопку Открыть.
- 2. Подключить к проекту ПМ резистора, для чего щелкнуть LB на кнопке Select Pattern и в окне Library Browse дважды щелкнуть LB на имени С2-33.
- 3. Установить: GateNumbering=Numeric; NumberOfGates=1; RefdesPrefix=R и подключить символ R, щелкнув 2 раза LB в 1-й строке колонки Normal и на имени R (табл. 11).
- 4. Нажать кнопку PinsView, ввести упаковку по табл.12, и закрыть окно PinsView.
- 5. Записать созданный элемент С2-33 в библиотеку,  $(\pi 7\div 8)$  раздел 7).

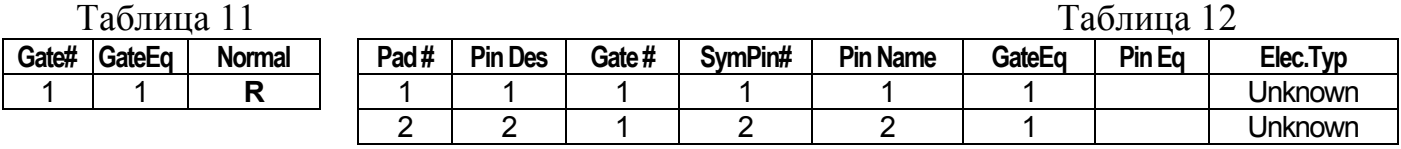

**Secondary**

# 16. Разработка БЭ – КАТУШКА D1-1,2-1

Символ L (рис. 29) содержится в корпусе катушки D1-1,2-1 (рис. 30) размером  $14 \times 4$  мм. **Символ L** создается в редакторе символов Symbol Editor в следующем порядке 1. В редакторе Symbol Editor открыть файл ShablonSYM и установить сетку = 1,25 мм.

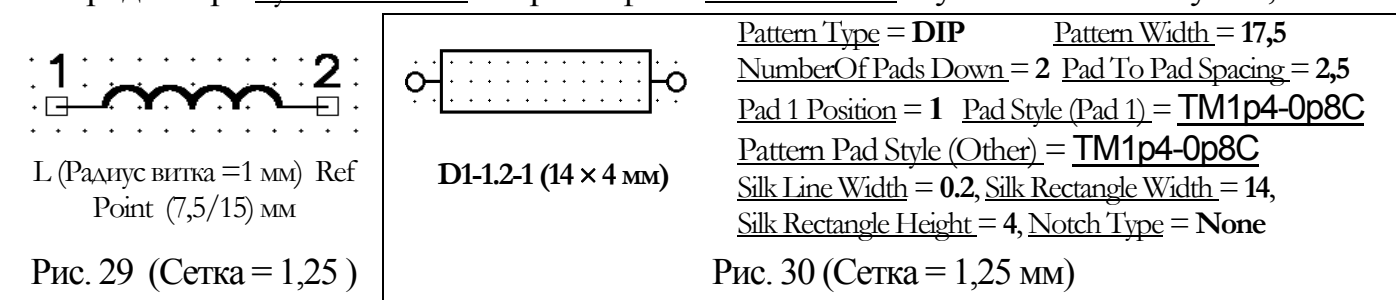

- 2. Командой Symbol>Save To File As сохранить символ под именем L.
- 3. После Symbol > Symbol Wizard ввести: Symbol Width = 8; Pin Spacing = 2; Number Pin Left=Number Pin Right=1; Line Width = 0.2; Default Pin Name – не заполнять; Default Pin Designator = Current Pin Number = 1; User = 3.5; флажки Pin Name и Pin Des – сбросить.
- 4. Установить далее поле Current Pin Number = 2 и ввести: Default Pin Designator = 2; сбросить флажок PinDes и щелкнуть LB на кнопке Finish.
- 5. Удалить все линии корпуса и, установив сетку = 1 мм, нарисовать 4 витка катушки командой Place>Arc.
- 6. Записать символ в библиотеку Test как L, сбросив флажок Create Component.

# Посадочное место катушки индуктивности D1-1,2-1 создается в редакторе Pattern Editor.

- 1. Подключить к проекту файл FTP (раздел 6, п.2).
- 2. После Pattern > Pattern Wizard, ввести поля согласно рис.  $30\,\mathrm{u}$  щелкнуть LB на Finish
- 3. Переместить атрибут Refdes в центр ПМ (атрибут Type погасить);
- 4. Сохранить ПМ в библиотеке Test как D1-1,2-1, без флажка Creat Component.
- Запись БЭ катушки D1-1,2-1 в библиотеку в программе Library Executive.
- 1. После Component>New указать путь к библиотеке Test и нажать кнопку Открыть.
- 2. Подключить к проекту ПМ катушки, для чего щелкнуть LB на кнопке Select Pattern и в окне Library Browse дважды щелкнуть LB на имени ПМ катушки D1-1,2-1.
- 3. Изменить поля: Gate Numbering= Numeric; Number of Gates = 1; Refdes Prefix=L.
- 4. Подключить к проекту символ L (табл.13).
- 5. Нажать кнопку PinsView, ввести упаковку по табл.14 и закрыть окно PinsView
- 6. Записать элемент  $D1-1,2-1$  в библиотеку ( $\overline{n}$  7÷8 раздела 7).

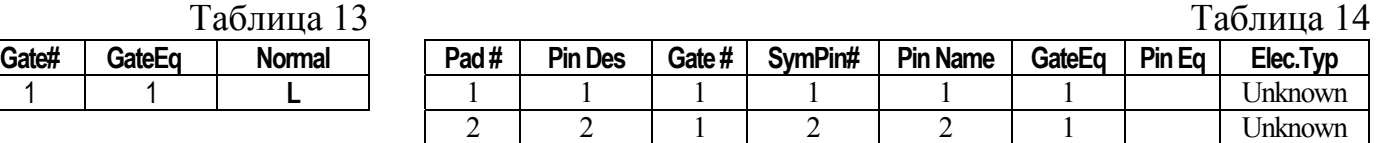

# 17. Конденсаторы K10-43A и K73-15

Символ С (рис.31) содержится в корпусе К10-43А размером  $11 \times 5$  мм (рис.32). Символ C создается мастером в редакторе Symbol Editor в следующем порядке

- 1. Открыть шаблон: Symbol>Open>ShablonSym и установить сетку чертежа 1,25 мм.
- 2. После Symbol>Save>To File As сохранить символ в папке проекта под именем R.
- 3. После  $Sumbol > Symbol Wizzard$  установить поля согласно рисунку 31;
- 4. Ввести Default Pin Designator  $=1$  и нажать клавишу Enter; установить далее поле Current Pin Number = 2, ввести Default Pin Designator = 2, нажать клавишу Enter, флажок PinDes – сбросить и щелкнуть LB на кнопке Finish.
- 5. Удалить верхнюю и нижнюю линии на полученном рисунке, щелкнув LB на каждой из них (при нажатой клавише Ctrl) и нажав клавишу Delete.
- 6. Записать символ в библиотеку Test под именем С, без флажка Create Component.

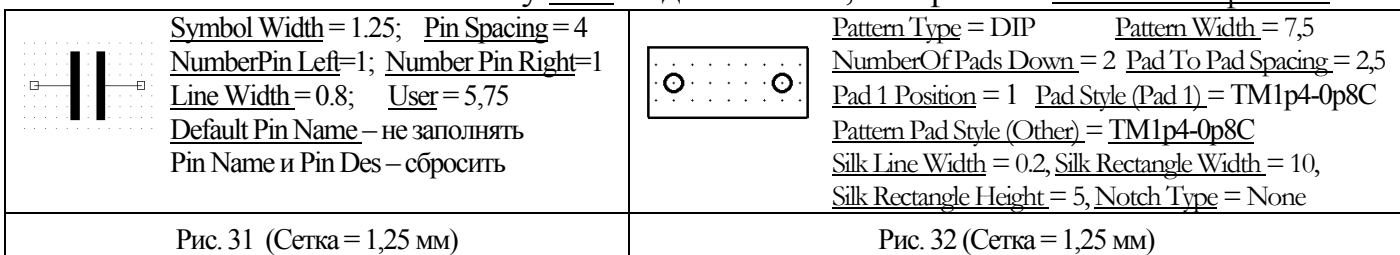

ПМ конденсатора K10-43A создается мастером в редакторе Pattern Editor.

- 1. После Pattern > Pattern Wizard, установить поля по рис. 32 и щелкнуть LB на Finish
- 2. Переместить атрибут Refdes в центр ПМ (атрибут Type погасить);
- 3. Сохранить ПМ в библиотеке Test как K10-43A, без флажка Creat Component.

Запись БЭ K10-43A в библиотеку выполним в программе Library Executive.

- 1. После Component>New указать путь к библиотеке Test и нажать кнопку Открыть.
- 2. Подключить ПМ, щелкнув LB на кнопке Select Pattern и на имени ПМ K10-43A.
- 3. Изменить поля: Gate Numbering = Numeric; Number of Gates = 1; Refdes Prefix=**С**;
- 4. Подключить к проекту символ С (табл. 15);

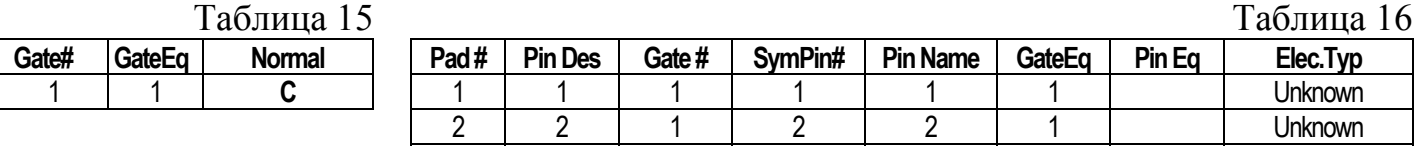

5. Нажать кнопку PinView ввести упаковку по табл.16 и закрыть окно PinView.

6. Записать созданный элемент  $K10-43A$  в библиотеку ( $\pi$  7÷8 раздела 7).

Символ СЕ (рис.33) содержится в корпусе K73-15 (рис.34) размером  $16.5 \times 6$  мм и создается на основе символа С (знак «+» можно ввести командой Place>Text).

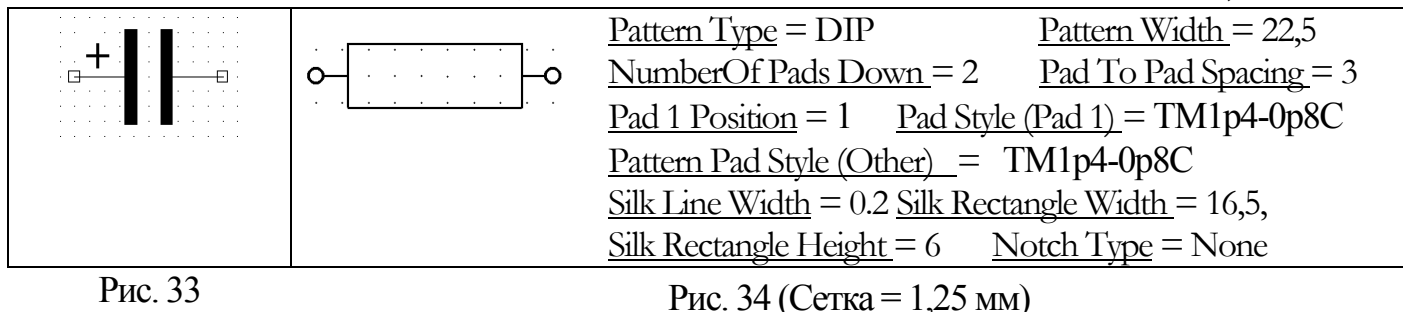

ПМ конденсатора K73-15 создается мастером в редакторе Pattern Editor.

1. Подключить к проекту файл FTP (раздел 6, п.2)

2. После Pattern>PatternWizard, установить поля по рис.34 и щелкнуть LB на Finish

3. Переместить атрибут Refdes в центр ПМ (атрибут Type погасить);

4. Сохранить ПМ в библиотеке Test под именем K73-15, без флажка Creat Component.

Запись БЭ K73-15 в библиотеку аналогична записи БЭ K10-43A, но вместо K10-43A подключается ПМ K73-15, а вместо символа C подключается символ CE и в качестве имени при записи элемента в библиотеку используется имя K73-15.

# 18. Разработка форматки для Э3

23

**Шаг 1.** *Формирование линий границ чертежа и штампа*.

- 1. В редакторе Schematic после Options>Configure>mm установить размер листа  $440 \times 320$ .
- 2. После Place > Line создать рамку листа, введя с клавиатуры: i10 Tab 10 Enter i430 Tab 10 Enter j430 Tab 307 Enter j10 Tab 307 Enter j10 Tab 10 Enter Esc.
- 3. После Place > Line создать рамку чертежа, введя с клавиатуры: j30 Tab 15 Enter j425 Tab 15 Enter j425 Tab 302 Enter j30 Tab 302 Enter j30 Tab 15 Enter Esc;
- 4. Расставить 12 опорных точек: по команде  $Place > RefPoint$  щелкнуть LB в точке  $240/15$ – установлена точка № 12 (рис. 35).

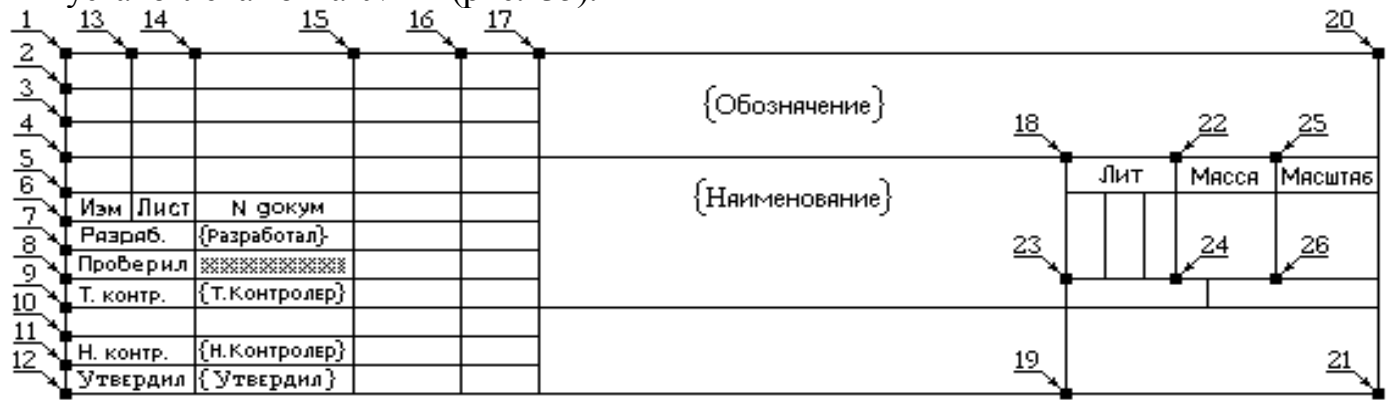

Рис.35

- 5. После **Edit > Select щелкнуть LB и RB в точке** 240/15 и в окне Edit Copy Matrix установить поля: Number of Columns = 1 (Число колонок), Columns Spacing = 0 (Зазор между колонками), Number of Rows = 12 (Число рядов), Row Spacing = 5 (Зазор между рядами) и щелкнуть Ok (короче - установить:  $1/0/12/5$ ) – точки №№1÷12;
- 6. Аналогично в точке №1 установить:  $\sqrt{2/7/1/0}$  (получена точка №13). В точке № 13 2/10/1/0 (№14). В точке № 14 – 2/23/1/0 (№15). В точке №15– 2/15/1/0 (№16). В точке №16 – 2/10/1/0 (№17). В точке №12 – 2/135/2/40 (№№18÷19); в точке №12: 2/185/2/55 (№№20÷21); в точке №18 установить: 2/15/2/-25 (№№22÷24); наконец, в точке №22 установить:  $2/17/2/-20$  (№№25÷26).
- 7. Командой Place > Line создать линии штампа, и удалить опорные точки этапами:
- 8. Командой Options>BlockSelection>ClearAll >Ref Point >Ok сделать «видимыми» для команды Select только точки RefPoin,
- 9. После Edit > Select щелкнуть LB в точке  $230/80$ , затем в точке  $430/10$  и нажать клавишу Delete – все опорные точки будут удалены;
- 10.После Options>BlockSelection>SelectAll>Ok восстановить начальное состояние окна.
- 11.После File >DXFOut >Sheet1>Dfaft>mm, щелкнуть LB на кнопке DXF Filename и задав имя: A3, сохранить форматку на диске в формате DXF командой Сохранить > OK
- **Шаг 2.** *Формирование шрифтов* (п.6 раздел 1).
- **Шаг 3.** *Нанесение надписей в поле штампа* (рис.35) выполнить шрифтом 2.5
- **Шаг 3.** *Оформление реквизитов проекта*.

Примером реквизита может служить заштрихованное поле (рис.34) справа от слова Проверил. Если присвоить этому полю имя ФИО проверил и записать сюда ФИО (Иванов П.И.), то «ФИО проверил» будет представлять *имя реквизита*, а Иванов П.И –

сам реквизит. Собственно реквизиты, отличающиеся от проекта к проекту, вводятся при ведении проекта. При создании же форматки в штамп вводятся только имена и форматы реквизитов в следующем порядке:

- 1. После File > Design Inf выбрать закладку Fields и щелкнуть LB на ADD.
- 2. В поле Name ввести имя реквизита ФИО проверил, щелкнуть LB на Ok имя реквизита будет добавлено в список, после чего – щелкнуть LB на кнопке Close.
- 3. Ввести параметры переменной части реквизита (пустышки)этапами:
- по команде Option  $>$  Grid выбрать шаг сетки 1.0 мм
- по команде  $Place$  > Field дважды щелкнуть LB на имени ФИО проверил:
- щелкнуть LB в точке 259/37 появится имя реквизита в виде  $\{\Phi$ ИО проверил $\};$
- по команде Edit > Select щелкнуть LB и затем RB в центре надписи {ФИО проверил} и в щелкнуть LB на строке Properties – откроется окно Field Properties;
- $\bullet$  в поле Text Style установить значение 3.5, в поле Justification щелкнуть LB на левом среднем флажке и на кнопке Ok.
- аналогично ввести имя {Разработал} в точку 259/42, {Наименование} в точку 318/46, имя  $\{T.$  контроль $\}$  в точку 259/32, имя  $\{H.$  контроль $\}$  в точку 259/22, имя имя  $\{\Phi$ ИО утвердил} в точку  $\sqrt{258/17}$ , имя  $\{$ Обозначение} в точку  $\sqrt{318/62}$ .
- 4. Записать форматку на диск в папку  $C:\P$ rogramm Files $\P$ CAD 2002  $\T$ itles командой File > Save As под именем A3–R и переименовать файл A3–R в файл A3–R.TTL

# 19. Разработка принципиальной электрической схемы

- Шаг 1. *Разработка шаблона ПЭС*:
- 1. Командой Пуск > Программы > PCAD 2002 > Schematic запустить редактор схемы и после Option > Configure установить поля: Units = mm; Width= 440, Height= 320 и флажки в полях Orthogonal Modes и Auto Save.
- 2. Принять число архивных копий Number of Backup Files = 2 и щелкнуть LB на Ok.
- 3. Установить сетки: 10.0, 0,5 и 1.25 мм и ширину линий = 0,6, 0.4, 0.2 мм.
- 4. Подключить форматку A3–RUS.TTL этапами:
- 7. после Options >Configure щелкнуть LB на Edit Title Sheets… и в поле Sheets окна Options Sheets щелкнуть LB на строке Sheet1 – активизируется кнопка Custom;
- 8. *подключить форматку к шаблону*: после Custom>Select в окне Open Title Block установить путь к файлу A3-rus.ttl:  $c:\Programm$  Files\PCAD-2002\Titles\ A3-RUS.TTL и последовательно щелкнуть LB на кнопках Открыть>Modify>Close>Ok.
- 5. Записать шаблон на диск: File > Save как ShablonSCH

# Шаг 2. *Разработка ПЭС*.

- 1. В редакторе Schematic открыть файл ShablonSCH и ввести необходимые реквизиты. Например, для ввода реквизита {Наименование}: после File > Design Info > Fields щелкнув дважды LB в столбце Name на слове Наименование, перейти в окно Field Properties, в поле Value ввести имя схемы (Test) и нажать ОК и Close.
- 2. *Установить курсор в виде прямого креста* командой Options >Display >Miscellaneous >Small Cross или клавишей «X» *и шаг сетки* = 5 мм**.**
- 3. *Подключить библиотеку* Test: после Library > Setup > Add в окне Library Setup Listing указать путь к библиотеке Test и нажать Открыть и OK**.**
- 4. *Установить ЭРЭ на схему* по табл.17. Например, C1 устанавливается этапами:
- $\bullet$  по команде Place >Part дважды щелкнуть LB на строке К10-43А, нажать LB в точке 230 /155, щелкнуть клавишей R, отпустить LB и щелкнуть RB, – конденсатор установится на схему вертикально с присвоением ему обозначения С1;
- ввести номинал емкости (в виде 4700p): после Edit>Select щелкнуть LB и, затем, RB в центре C1; щелкнуть LB на строке Properties и в окне Part Properties выбрать закладку Symbol и вместо {Value} ввести 4700p;
- погасить номер 1-го контакта С1: выбрать закладку Symbol Pins, щелкнуть LB на 1-й строке поля Pins, убрать флажок в поле Display окна Pin Designator, щелкнуть LB и Apply, (аналогично погасить номер для 2-го контакта С1 и нажать OK)
- (для символов разъема вместо поля Pin Designator погасить поле Pin Name)
- 5. Сохранить файл на диске: после File >Save >Save As в окне Save As установить: <u>Тип файла</u> = Binary Files, <u>Имя файла</u> = Test, и щелкнуть LB на кнопке Сохранить.
- 6. Построить электрическую шину командой Place > Bus этапами:
- щелкнуть LB в точках:  $120/170$ ,  $120/260$ ,  $175/260$ ,  $175/150$ , щелкнуть RB;
- аналогично построить шину, проходящую по точкам: 220 /145, 220 /260, 175 /260

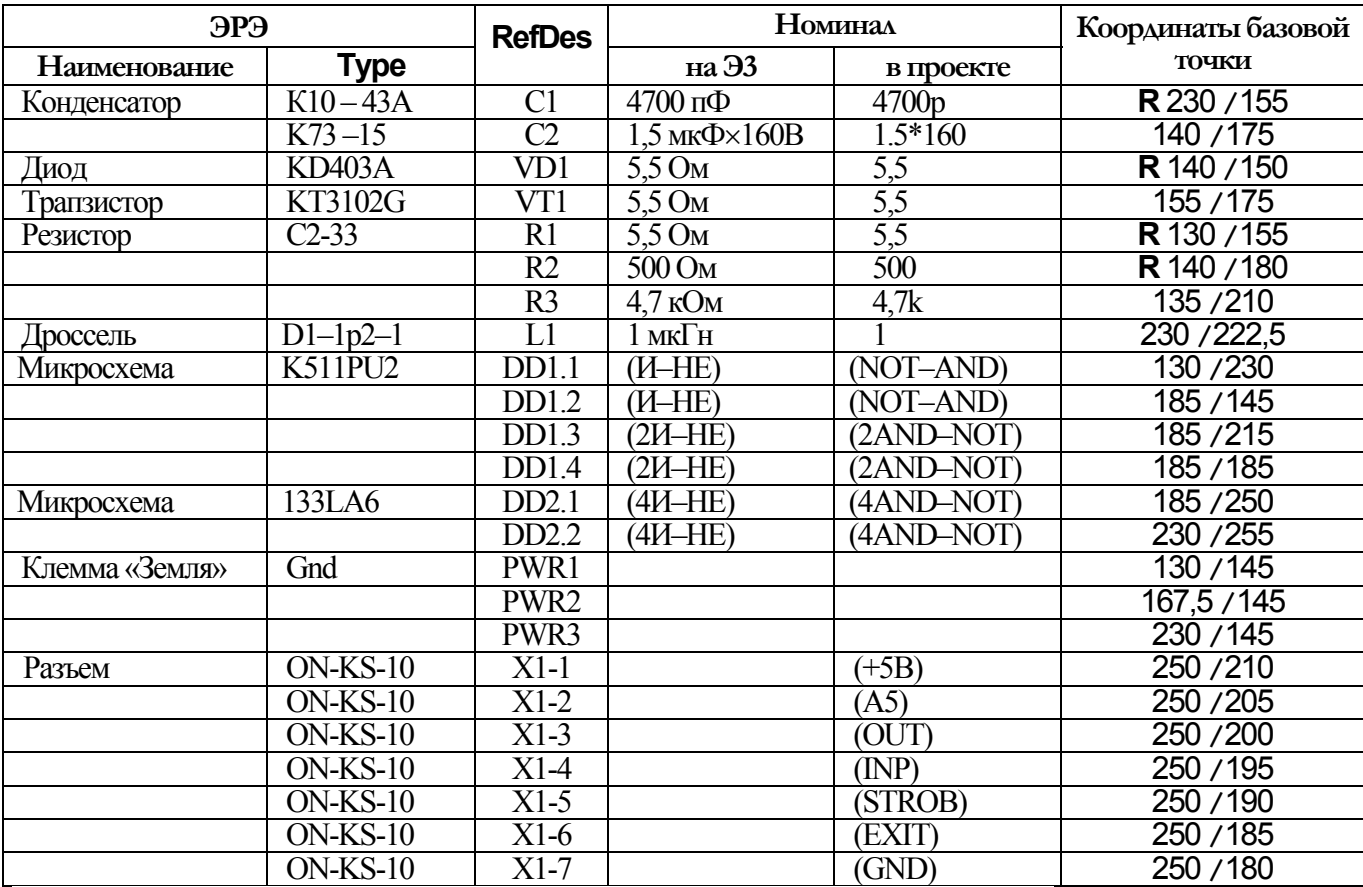

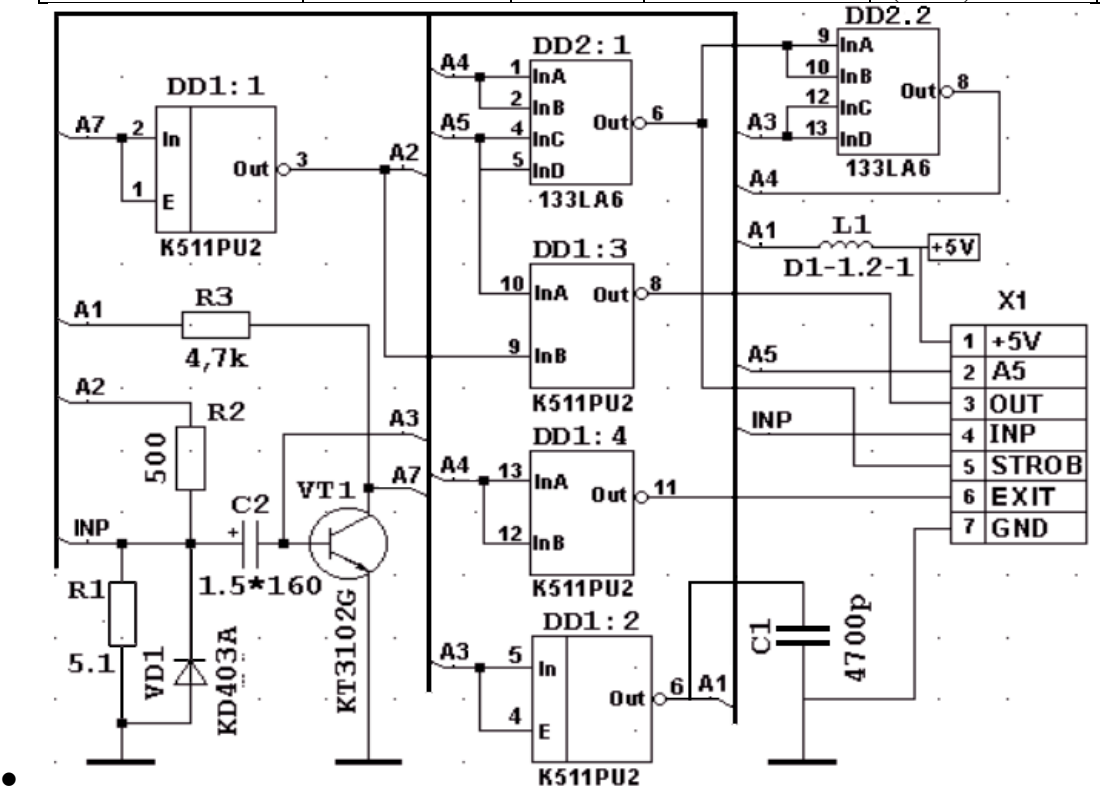

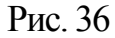

- 7. Построить цепи схемы согласно рис. 36. Например, ввод цепи A1 выполняется этапами:
- ввести ширину проводников = 0,1 мм (Option >Current Wire) и после Place >Wire щелкнуть LB в точках: 215/155 , 215 /170 , 230 /170 , 230/167,5 – щелкнуть RB;

Таблица 17

- остальные участки цепи A1 подключить через шину, щелкнув LB в точке 215 /155 далее – на шине в точке 220/155 – щелкнуть RB (аналогично подключить к шине левые контакты символов L1 и R3);
- установить коннекторы подключения цепи к шине: после  $Place > Port$ , щелкнуть LB в центре экрана, – в окне Place Port установить: Net Name = A1, Pin Count = One Pin, Pin <u>Length</u> = Short,  $\overline{Pin\ Orientation}$  = Vertical,  $\overline{Port\ Shape}$  = None, нажать Ok и щелкнуть LB в точках 217 /155 , 222,5 /222,5, 122,5 /210.
- 8. Командой Place > Text заполнить поля «Цепь» на разъеме согласно рисунку 36.
- 9. Выполнить проверку схемы на отсутствие ошибок (по команде Utils > ERC).
- 10. Сформировать список цепей для конструкторского проектирования ПП командой: Utils >Generate Netlist в окне Netlist Format выбрать значение P–CAD ASCII
- 11. Установить флажок в поле Include Library Information, щелкнуть LB на кнопке Ok списку цепей будет присвоено имя проекта (Test) и расширение NET

### 20. Разработка схемы с иерархией  $\downarrow \rightarrow \uparrow$

Создадим схему *регистра сдвига* (рис.37), содержащую четыре D–триггера (рис. 38). **Шаг 1.** Создание символа D-триггера *(модуля DT)*.

- 1. В редакторе Schematic открыть файл ShablonSCH и подключить библиотеку Test.
- 2. Командой Utils > Module Wisard запустить «Мастер создания модуля».
- 3. В окне Module Wisard щелкнуть LB на строке Create a new module and its link (*создание нового модуля*), кнопке Next – и в новом окне установить поля: Module Name = DT; Number of input pins  $= 2$  (входные контакты D и C), Number of output pins  $= 2$ (выходные контакты Q и ~ Q), Symbol Width = 12.5mm (ширина символа – здесь и далее размерность вводить обязательно),  $\overline{Pin}$  Length = 5mm (длина вывода),  $\overline{Pin}$  Spac $ing = 5$ mm (расстояние между выводами).
- 4. Установить флажок Create Corresponding Link и поле Link Name =  $LN$  (имя подсхемы)
- 5. Установить флажок Save in library и выбрать библиотеку Test,
- 6. Ввести имена контактов, для чего: в поле Pin Designator ввести 1 нажать клавишу Tab, в поле Pin Name ввести D и нажать клавишу Enter; аналогично ввести имена остальных выводов и нажать кнопку NEXT – откроется третье окно Module Wisard.
- 7. Щелкнуть LB на строке Sheet1 и кнопке  $NEXT$  откроется 4-е окно Module Wisard;
- 8. Система предложет имя RefDes = M1, с которым можно согласиться, щелкнув LB на кнопке OK, – система перейдет в режим Place>Part – *шаг 1 завершен*.

**Шаг 2.** *Создание схемы сдвигового регистра*

- 1. Установить сетку = 5 мм и щелкнуть LB точке  $80/100$  модуль появится на схеме.
- 2. Пользуясь сочетанием клавиш CTRL+LB, привести графику символа M1 к виду на рис.37

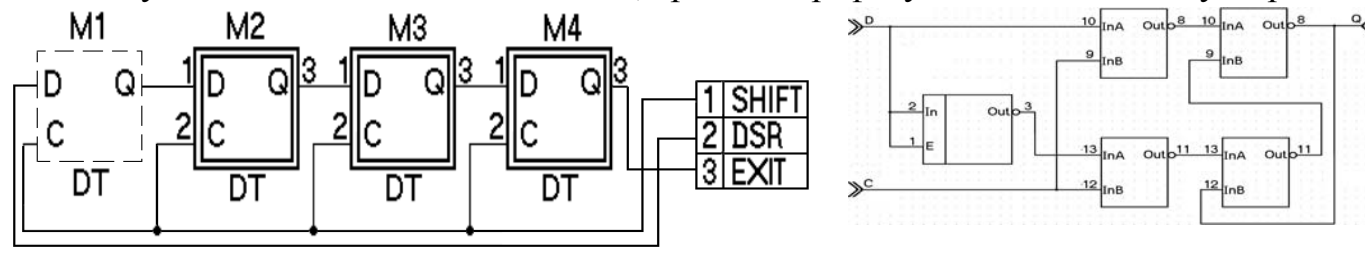

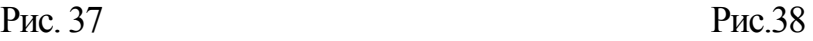

- 3. После Edit >Select щелкнув LB на модуле M1, нажать CTRL+LB и отпустить LB последовательно в точках  $110/100$ ,  $140/100$  и  $170/100$  – модули М1÷М4 установлены.
- 4. Командой Place > Wire построить цепи согласно рисунку 37.
- 5. После  $Place$  > Part установить контакты разъема ON-KS-10 и подключить их к контактам DSR, Shift и EXIT, после чего присвоить цепям имена – *шаг 2 завершен*.

### **Шаг 3.** *Создание подсхемы*

- 1. Для начала создания схемы D-триггера: щелкнуть LB и RB в центре M1, выбрать строку Descend и в окне Hierarchy Navigator дважды щелкнуть LB на контакте 1 – откроется новый лист DT (контроль – в строке статуса).
- 2. Перенести контакты: №1 в точку  $25/100$ , №2 в точку  $25/50$ , №3 в точку 160/100 и №4 – в точку 160/50; например, для переноса контакта 1 в точку 25/100:
	- щелкнуть LB и RB в центре контакта и в меню щелкнуть LB на строке Properties;
	- выбрать закладку Symbol, в поле Location установить: X=25, Y=100 и нажать OK.
- 3. Установить символы на схему и соединить их цепями согласно рис. 38.
- 4. Перейти назад в схему сдвигового регистра и сохранить проект этапами:
	- щелкнуть LB и RB в центре контакта 1 и в меню щелкнуть LB на строке Ascend откроется окно Hierarchy Navigator с перечнем модулей сдвигового регистра;
	- щелчком LB на модуле M1 вернуться в схему сдвигового регистра.
	- после File>Save сохранить проект на диске как Shift-R.

# 21. Ввод схемных обозначений по ЕСКД

Ввод схемных обозначений по ЕСКД предполагает замену системных обозначений вида DD1:1, DD1:4 и т.д. на DD1.1, DD1.4 и т.д. Выполним эту процедуру этапами:

- в редакторе Schematic открыть файл Test.sch.
- щелкнуть LB и RB в центре символа DD1:1 и на строках: Properties > Attributes > ADD > Component> (user-defined) – откроется окно Place Attribute;
- установить: Name=RD1, Value=DD1.1, Text Style=DefaultTTF, установить флажок в поле Visible, выбрать центральную точку в поле Justification и нажать OK>OK;
- $\bullet$  погасить атрибут Refdes= DD1:1 и переместить на его место новый атрибут DD1.1.
- щелкнуть LB и RB в центре символа  $DD1:4$  и снова открыть окно Place Attribute.
- установить: Name=RD4, Value=DD1.4, Text Style=DefaultTTF, установить флажок в поле Visible, выбрать центральную точку в поле Justification и нажать  $OK > OK$ ;
- погасить атрибут Refdes = DD1:4 и переместить на его место новый атрибут DD1.4

# 22. Вывод схемы на принтер

- 1. В редакторе Schematic загрузить ПЭС Test.sch (File > Open)
- 2. После File > Print Setup установить формат листа принтера А3 и щелкнуть LB на Ok.
- 3. После File > Print щелкнуть LB на строке Sheet1 строка будет выделена.
- 4. Снять флажок Current Windows, установить флажок Scale to Fit Page и щелкнуть LB на кнопке Page Setup – откроется окно «Sheets».
- 5. Щелкнуть LB на строке Sheet1 и установить флажки: Title, Rotate и Sheet Extents.
- 6. В окне «Image Scale» установить User Scale Factor (Масштаб) = 1.0.
- 7. После Update Shee t>Close >Generate Printouts пойдет печать схемы на принтер.

### 23. Разработка шаблона печатной платы

**Шаг 1.** *Разработка форматки ПП.*выполним на основе форматки из раздела18.

- 1. В редактрое Schematic командой File > Open открыть файл A3-RUS.TTL
- 2. Записать в папку проекта файл со штампом в формате DXF этапами:
- после  $\text{File} > \text{DXF Out} > \text{Sheet1} > \text{Mm}$  в окне «Output Mode» установить все флажки;
- щелкнув LB на кнопке DXF Filename, установить путь к папке проекта и указать имя файла (например, A3-RUS) и щелкнуть LB на кнопках Сохранить и OK.
- 3. Загрузить редактор P-CAD PCB и открыть файл ShablonPCB (File > Open)**.**
- 4. Прочитать файл со штампом в формате DXF, для чего: по команде File > Import > DXF открыть файл A3-rus.DXF и в окне File DXF In щелкнуть LB на: Мm > Auto Ajust to Workspace > Sheet1> Map Selected Layers> OK.
- 5. После File >Save As сохранить форматку как  $A3$ -rus. PCB, (Tип файла = Binary Files)

### **Шаг 2.** *Разработка шаблона ПП*

- 1. Очистить рабочее поле командой: Edit >Select All >Edit > Delete (настройки сеток, шрифтов и линий будут сохранены).
- 2. Записать шаблон ПП на диск под именем ShablonPCB, по командеFile > Save.
- 3. Покинуть редактор РСВ: File > Exit

### 24. Поиск в библиотеках

*Элементами* – объектами поиска в библиотеках выступают *компоненты*. Поиск осуществляется на основе *запросов*, которые оформляются в виде совокупности критериев, формируемых в *таблице запросов* (ТЗА) в окне Query, открываемом командой Library > Query. Пример ТЗА приведен в табл.18. Она содержит следующие строки: Component Name (Имя компонента), Component Library (Имя библиотеки), Component Type (Тип компонента), NumberOfPads (Число КП), NumberOfPins (Число выводов), NumberOfParts (Число символов в корпусе), RefDesPrefix (Имя компонента), PatternName (Имя ПМ), ComponentHeight (Высота компонента), Component Name (Имя компонента).

32

Порядок строк в ТЗА определяет порядок следования столбцов в *таблице отчета о найденных компонентах* (ТОК), формируемой в процессе поиска. В ТОК перечисляются элементы библиотек, удовлетворившие *критериям поиска*. Критерии задаются в строках ТЗА и одновременно являются заголовками столбцов ТОК.

В табл. 18 приведена ТЗА с запросом: «в открытых библиотеках найти компоненты, имена ПМ которых начинаются с букв N или K». Запрос сформирован этапами:

- в редакторе Schematic подключить библиотеки: NazaLib и MountLib.
- командой  $\frac{\text{Library}}{\text{D}}$  >  $\text{Query}$  запустить мастер поиска.
- проверить установку флажков против имен обеих библиотек в поле Open Libraries.
- щелкнуть LB на кнопках Clear ALL и Set ALL получена ТЗА вида табл.18.
- щелкнуть LB на имени ComponentLibrary и далее на появившейся кнопке « $\downarrow$ » и на строке PatternName – на 2-е место будущей ТОК поставлен столбец PatternName.
- щелкнуть LB на имени ComponentType, на кнопке « $\downarrow$ » и на строке ComponentLibrary – на третье место будущей ТОК поставлен столбец ComponentLibrary.
- отключить остальные критерии, дважды щелкнув LB против них в столбце Show ТЗА
- сформировать запрос в виде шаблонов  $N^*$  и  $K^*$  (в табл.18) ТЗА построена.
- реализовать запрос, щелкнув LB на кнопке Query на экран будет выдана ТОК в виде, приведенном в табл.19.

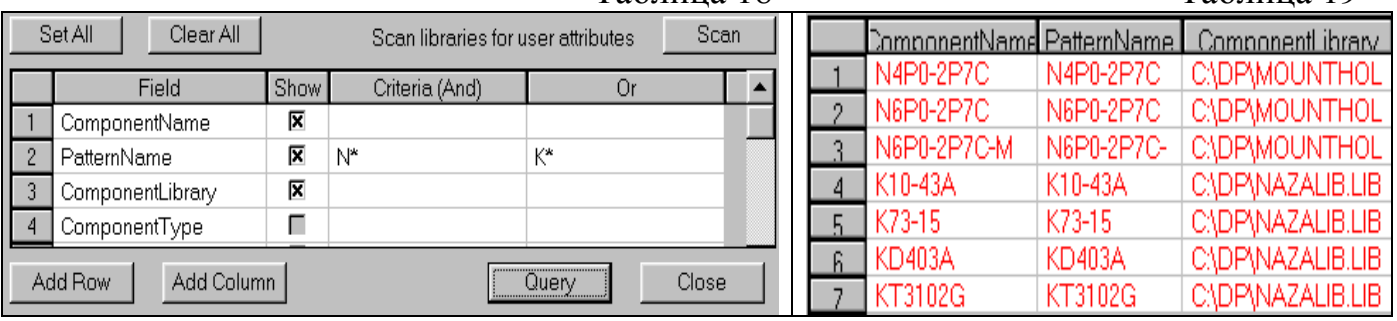

### Таблица 18 Таблица 19

# 25. Перенос проекта Э3 в проект на ПП

- 1. В редакторе PCB открыть файл ShablonPCB и установить сетку = 10 мм.
- 2. Командой Library  $>$  Setup  $>$  Add из каталога проекта подключить библиотеку Test
- 3. Командой Utils > Load Netlist… из каталога проекта загрузить список соединений test.net, установив поле Netlist Format = P-CAD ASCII – на экране появятся все ЭРЭ
- 4. Назначить клавиши  $C$ trl+L ( $C$ trl+H) для высвечивания (гашения) связей этапами:
- после Macro>Record в окне Macro Recorder ввести имя LightNets и щелкнуть LB на кнопке OK – будет показана панель создания макроса;
- после Edit >Select >Edit >Nets >Set All >Show >Close закрыть макрос, щелкнув LB на левой кнопке панели макроса, – панель исчезнет, а макрос будет добавлен в библиотеку макросов (аналогично вести макрос гашения связей HideNets)
- командой Options>Preferences>Macros назначить «горячие клавиши» для сформированных макросов.
- 5. Командой Select >Edit >Nets >Set All >Show Only On Drag >Close установить режим показа связей, появляющихся только при перемещении элемента по плате.
- 6. Скрыть изображение типов и номиналов ЭРЭ: после Edit>Selectзаключить в окно все ЭРЭ, щелкнуть RB и, выбрав строку Properties, погасить флажки Type и Value.
- 7. После File >Save As сохранить файл как Test.PCB, ( Тип файла = Binary Files)**.**

### 26. Ввод базовой конструкции ПП

- 1. В редакторе PCB открыть файл Test, установить сетку = 5 мм и подключить библиотеку Holes командой Library >Setup.
- 2. Ввести размеры базовой ПП =  $5 \times 4$  мм этапами:
- после Options >Layers дважды щелкнуть LB на слое Board он станет текущим;
- после  $Place \geq Line$  установить ширину линии 0,2 мм и щелкнуть LB в точках: 110/60, 160/60, 160/100, 110/100, 110/60, – щелкнуть RB, – контур построен.
- 3. Установить на ПП монтажные отверстия N6p0-2p7C этапами:
- после Place > Component в окне Library выбрать библиотеку Holes и дважды щелкнуть LB на имени отверстия N6p0-2p7C - отверстие будет выбрано из библиотеки;
- щелкнуть LB в точках: 115/65 , 155/65 , щелкнуть RB**.**
- 4. Сохранить проект командой File >Save As как test-k

### 27. Ручное размещение проекта

- 1. Командой Options >Grids установить сетку чертежа = 1.25 мм и выполнить ручную расстановку ЭРЭ на плате. Например, VT1 ставится на ПП этапами:
- по команде Edit >Select щелкнуть LB в центре элемента  $VT1$ ;
- нажать LB и отпустить LB в точке  $130/85$ , щелкнуть клавишей «R»;
- аналогично перенести остальные ЭРЭ в точки, указанные в табл.20;
- 2. Сохранить файл командой File >Save >Save As как Test-R.

#### Таблица 20

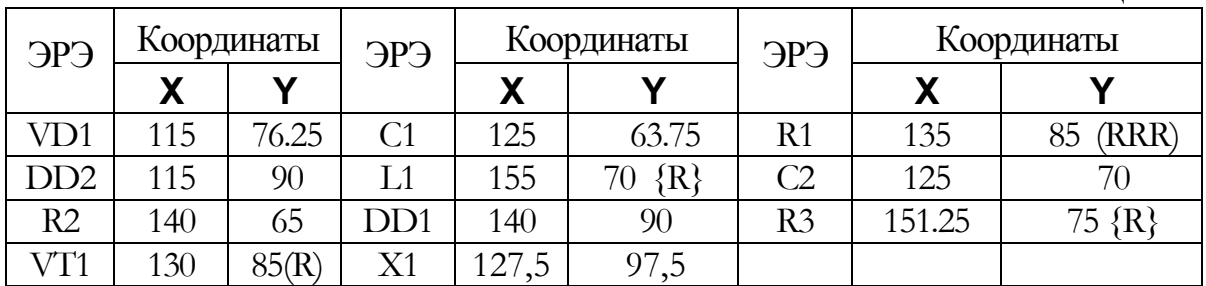

### 28. Ручная трассировка проекта

- 1. В редакторе PCB загрузить проект TEST–R.PCB.
- 2. Объединим цепи питания в класс PWR, для чего: после Option >Net Classes установить: Class Name = PWR, щелкнуть LB на кнопке ADD и в окне Unassigned Nets дважды щелкнуть LB на +5B и GND и кнопке Close - класс PWR построен.
- 3. Аналогично построить класс SIG на базе остальных цепей из окна Unassigned Nets.
- 4. Для класса PWR ввести значения ширины проводников = 0.7 мм, для чего: щелкнуть LB на кнопках: Option>Net Classes>PWR>Edit>ADD> Net >Width и, установив поле «Value» = 0.7, щелкнуть LB на кнопках  $OK > OK > Close -$  атрибут будет добавлен в таблицу атрибутов цепей.
- 5. Аналогично ввести ширину проводников сигнальных цепей, равную 0.3 мм.
- 6. Выполнить подготовительные операции для «ручной» трассировки ПП этапами:
- после Option > Grids установить шаг сетки трассировки =  $1.25$  мм;
- после Option>ViaStyle сформировать стиль переходного отверстия (ПО) V1p4 0p8C и сделать его текущим (команда аналогична Option>Pad Style – раздел 4);
- $\bullet$  включить панель инструментов трассировки командой View > Route Toolbar.
- 7. Ввести топологические зазоры, для чего после: Option >Design Rules >Design, щелкая клавишей Delete, очистить окно Place Attribute и нажать кнопку OK. Далее ввести первый зазор (LineToLineClearance – зазор между проводниками) этапами:
- по команде Option >Design Rules >Design >ADD в окне «Place Attribute» последовательно щелкнуть LB на строках: Clearance и LineToLineClearance;
- в окне «Value» ввести значение зазора 0.3 и щелкнуть LB на кнопке OK;
- такие же зазоры ввести для категорий: ViaToPadClearance между  $\Pi$ О и КП, Vi $a\text{ToLineClearance}$  – между  $\Pi$ О и проводником,  $\text{PadToLineClearance}$  – между  $K\Pi$  и проводником, LineToLineClearance – между проводниками, ViaToViaClearance – между ПО и ПО, PadToPadClearance – между КП и КП.
- 8. Разрешить выбор всех направлений ведения ручной трассы: по команде Option > Configure>Router… установить флажки во всех строках поля Orthogonal Mode.
- 9. По команде Option >Online DRC… установить флажки во всех полях, в результате чего: 1) все ошибки будут вывялятся, и 2) сообщения об ошибках (Report Options) будут появляться вплоть до полного их устранения.
- 10. Установить порядок проверки зазоров этапами:
- после Utils >DRC… установить все флажки в поле Report Options;
- перевести нарушения зазоров из разряда предупреждений в разряд ошибок, для чего: а) щелкнуть LB на кнопке Severity Levels; б) в колонке Rule щелкнуть LB на строке Clearance; в) в поле Severity Levels щелкнуть LB на Error и на на кнопке ОК;
- перевести нарушения Unconnected Pins не окрашенные контакты из разряда ошибок в разряд предупреждений, для чего: а) щелкнуть LB на кнопке Severity Levels; б) в колонке Rule щелкнуть LB на строке Unconnected Pins; в) в поле Severity Levels щелкнуть LB на слове Warning и на на кнопке ОК;
- в поле «Design Rule Checks» установить все флажки, кроме первого и последнего, и щелкнуть LB на кнопке ОК (стр 456 - Уваров);
- ограничить область DRC размерами ПП: после Region > Define Region нажать LB около точки 105/105 и отпустить LB около 170/50, далее щелкнуть RB и щелкнуть LB на кнопках «Да» и ОК – будет выполнен DRC и сохранены введенные правила;
- включить DRC, щелкнув LB на кнопке DRC панели инструментов Command Toolbar.
- 11.Снова сохранить файл в папке проекта под именем TEST–R.
- 12.Построить трассу А1 между выводом 1 элемента С1 и выводом 6 DD1 этапами:
- после Select>Edit>Nets>SetAll>Hide>A1>Show >Close цепь А1 будет выделена на экране синим цветом;
- после Route>Manual клавишей «О» установить режим проведения ортогональных трасс: контроль исполнения – в правом углу строки состояния (Ortho=90);
- щелкнуть LB в точке 132,5/63,75 цвет цепи А1 станет белым;
- переместить курсор в точку 137,5/63,75 и щелкнуть LB будет построен отрезок проводника в слое TOP;
- нажать клавишу «L» слой ВОТТОМ станет текущим, щелкнуть LB в точке  $137,5/77,5$ – будет сформировано ПО и построен 2-й проводник (в слое Bottom);
- нажать клавишу «L» текущим станет слой ТОР, щелкнуть LB и RB в точке  $140/77.5$  требуемый участок построен.
- 13. Построить участок трассы А1 от нижнего вывода R3 до 6-го вывода DD1 этапами:
- после Route > Manual щелкнуть LB в точке  $140/77,5 -$  цепь будет выделена;
- щелкнуть LB в точках  $140/76.25$  и  $151.25/76.25$ , после чего щелкнуть RB требуемый участок будет построен, причем заключительный проводник будет доведен

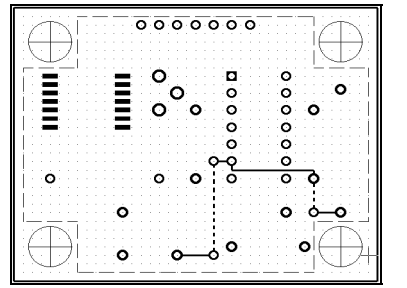

автоматически, если в поле Manual Route (Options > Configure > Route) установлен флажок – Right Mouse… .

- 14.Построить участок трассы А1 от нижнего контакта R3 до контакта DD1 (рис. 39).
- 15.Остальные цепи построить в режиме (Route >Interactive), который отличается от режима Route >Manual жестким DRC и возможностью автоматического соединения марш-Рис. 39 рута по заданным (щелчком LB) конечным точкам

### 29. Введение/удаление вершин изгиба проводников  $\downarrow \rightarrow \uparrow$

- 1. В редакторе PCB загрузить проект test–t и включить DRC, для чего после Options >Configure >Online DRC установить флажок в поле Enable Online DRC.
- 2. Показать неразведенные связи командой Edit>Select>Edit>Nets>SelectALL>Show.
- 3. Построить последний не разведенный участок цепи +5B этапами:
- $\bullet$  после Route >Manual клавишей L сделать текущим слой Тор, щелкнуть LB в точке 147,5/90 – трасса +5B подсветится, курсор примет форму косого креста, а ширина проводника станет равной 0,7 мм;
- щелкнуть LB в точках  $147,5/91,25 127,5/91,25 127,5/90$  трасса будет построена, но система выдаст предупреждение о нарушении правил соблюдения зазоров.
- 4. Удалить значки, предупреждающие о несоблюдении зазоров (Info Point) этапами:
- щелкнуть LB в точке  $\frac{147,5/91,25}{9}$  откроется табличка выбора
- щелкнуть LB на строке InfoPoint и нажать клавишу «Delete» значок исчезнет;
- аналогично удалить InfoPoint в точке  $140/91,25$ ;
- 5. Перенести построенный горизонтальный проводник выше на один дискрет этапами:
- щелкнуть LB в точке  $135/91,25$  проводник будет выделен;
- нажать LB и, не отпуская LB, перетащить курсор в точку  $135/92.5$  отпустить LB, появится значок InfoPoint и сообщения о не соблюдении зазора;
- закрыть окно сообщения и удалить InfoPoint.
- 6. Устранить конфликтную ситуацию, отмеченную в предыдущем пункте этапами:
- выключить DRC и *ввести вершину* в центр горизонтального проводника: после Edit  $\geq$ Select щелкнуть LB и RB в точке  $132,5/92,5$  и выбрать строку Add Vertex – готово;
- аналогично добавить еще две вершины в точки:  $132,5/92,5$  и  $135/92,5$ ;
- перетащить вершину из точки 132,5/92,5 в точку 131,25/92,5;
- аналогично перетащить вторую вершину из точки  $137,5/92,5$  в точку  $136,25/92,5$
- включив DRC, перетащить 3-ю вершину из точки 135/92,5 в точку 133,75/91,25

### 30. Режимы ARC и Tangent ARC, перенос трасс  $\downarrow \rightarrow \uparrow$

- 1. Выполнить пункты 1-2 предыдущего раздела.
- 2. Построить участок цепи +5B, используя режим ARC этапами:
- $\bullet$  после Route >Manual щелкнуть LB в точке 127,5/90, и, нажав LB в точке 131,25/92,5, выбрать клавишей «О» режим ARC (контроль в строке статуса);
- отпустить LB, щелкнуть LB в точке 133,75/90 , и затем в точках: 137,5/90 , 137,5/92,5 , 147,5/92,5, щелкнуть RB (трасса построена).
- 3. Стереть построенный проводник инструментом Undo (
- 4. Построить не разведенный участок цепи +5B, используя режим Tangent ARC:
- после Route >Manual щелкнуть LB в точке  $127,5/90$ , выбрать режим ортогонального проведения трасс и щелкнуть LB в точках: 127,5/92,5 и 131,25/92,5;
- выбрать режим Tangent ARC и щелкнуть LB в точках: 133,75/91,25, 136,25/92,5,  $147,5/92,5 -$ щелкнуть RB (трасса построена).
- 5. Перенести проводник, пересекающий точку 120/92,5 , в слой TOP этапами:
- щелкнуть LB в точке  $120/92.5$  проводник будет выделен;
- слой TOP сделать активным, выбрав его в строке статуса;
- выполнить команду Edit >Move To Layer проводник будет перенесен в слой TOP, причем оба контактных перехода будут аннулированы.
- 6. Аналогично перенести в альтернативные слои проводники, пересекающие точки 122,5/76,25 , 122,5/66,25 , 136,25/63,75 , 152,5/70 , 142,5/70.
- 7. Сохранить файл в папке проекта под именем TEST–R–TangentAfter.PCB.

# 31. Сглаживание изгибов проводников

- 1. В редакторе PCB открыть проект TEST–T–TangentAfter.PCB.
- 2. По команде Options>Configure>Route в поле «Miter Mode» установить флажок в строке Line, задающий режим сглаживания углов под 45 градусов.
- 3. После View>Extent установить курсор в точку 130/85 и дважды нажать серый плюс

39

- 4. Выполнить сглаживание прямого угла в точке 132,5/85, для чего: активизировать команду Route>Miter, нажать LB в точке  $132,5/85$  и отпустить – в точке  $131,25/83,75$ .
- 5. Сохранить проект в папке проекта под именем TEST–T-After.PCB

### 32. Трассировка жгута  $\downarrow \rightarrow \uparrow$

*Подготовка примера для демонстрации*.

- 1. В редакторе PCB открыть ShablonPCB, подключить библиотеку Test и сетку = 1,25 мм.
- 2. Установить элемент 133LA6 в точки 50/40 и 77,5/55 и сделать текущим слой TOP.
- 3. Командой Place>Connection соединить контакты 14, 13, … , 8 DD1 с контактами 14, 1, 2, … , 8 ИМС DD2 соответственно.
- 4. Включить сетку 0.625 мм и сохранить файл как Shina.PCB пример подготовлен.

*Трассировка жгута*.

- 1. Включить режим показа всех связей: Edit >Select >Edit >Nets >Set All >Show >Close.
- 2. После Route >Fanout построить отводы от правого ряда контактов DD1 этапами:
- при нажатой клавише CTRL щелкнуть LB последовательно в каждом правом контакте DD1, после чего щелкнуть RB и выбрать строку **Fanout**;
- на сообщение 12120 («*Выбранные связи выровнены по обоим концам. Для трассировки жгута щелкните LB около одного из концов*») ответить OK, щелкнуть LB в точке  $65/40$ , привести открывшееся окно к виду (рис.40) и нажать  $OK -$ рис.41.
- 3. После Route >Multi Trace щелкнуть LB в точках 80/37,5 и 60/56,25 связи выделяться. Нажать RB и в меню щелкнуть LB на строке Complete – жгут построен.

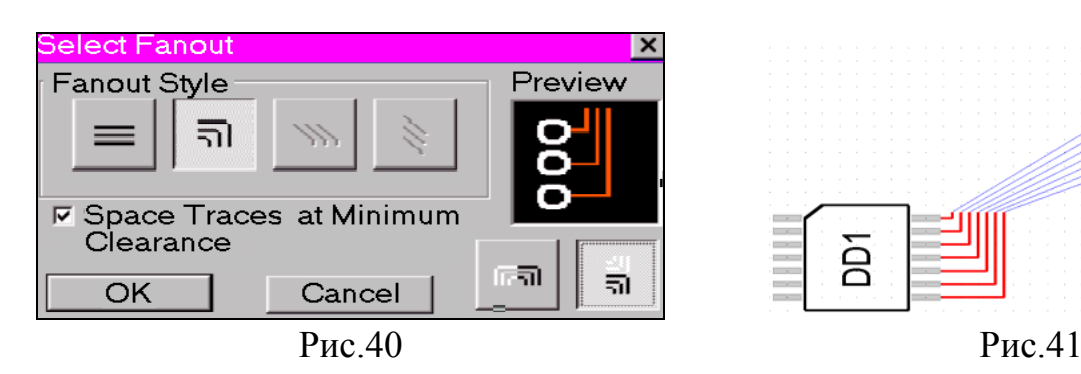

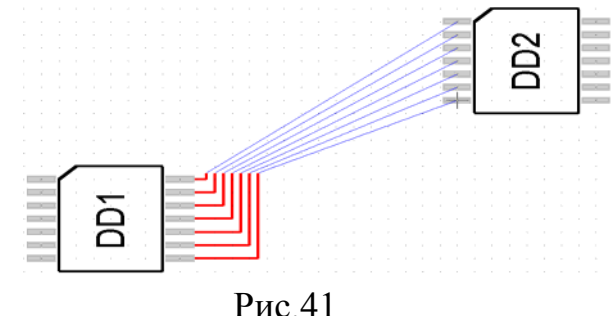

### 34. Внесение изменений в проект  $\downarrow \rightarrow \uparrow$

1. Прямое внесение изменений (из Э3 на ПП)

Изменить имя цепи А2 на A22 и добавить параллельно резистору R2 новый резистор R4 синхронно в проектах Test.sch и Test-R.pcb можно этапами:

40

- $\bullet$  в редакторе Schematic загрузить проект схемы  $Test.sch$ , куда вносятся изменения;</u>
- запустить запись изменений в файл изменений: Utils>Record ECOs>On >ОК
- $\bullet$  переименовать цепь A2, для чего после Edit>Nets в окне Net Names щелкнуть LB на имени цепи A2, на кнопке Rename, ввести имя A22 и щелкнуть LB на кнопках OK и Close;
- **командой** Place > Part добавить на схему резистор R4 в точку  $|130/180|$ ;
- командой  $Place \geq Wire$  подключить резистор R4 параллельно R2;
- сохранить внесенные изменения в «файле изменений» командой File  $>$  Save  $>$ Append ECOs To File > File > Save – будет сформирован файл Test.eco– текстовый файл, состоящий из 4-х строк: **1)** NetRename "A2" "A22" **2)** CompAdd "C2-33" "R4" **3)** NetNodeAdd "STROB" "R4-2" **4)** NetNodeAdd "INP" "R4-1", представляющих команды произведенных изменения в проекте;
- запустить редактор РСВ (командой Utils > PCAD  $\underline{PCB}$ );
- загрузить проект на ПП  $Test-R.pcb$  из папки проекта (командой  $File > Load$ );</u></u>
- загрузить и просмотреть «файл изменений» из папки проекта: после Utils > Import ECOs…> ECOs File Name… в окне «Utils Import ECOs» ввести имя «файла изменений» Test.eco и нажать кнопку Preview ECOs;
- внести изменения в проект на ПП, для чего закрыть Блокнот и нажать кнопку ОК;
- сохранить изменения в проекте на ПП командой File > Save.
- 2. Обратное внесение изменений (из ПП на Э3)

Пусть требуется изменить имя цепи STROB на А2 и удалить из проекта R3в проекте на ПП (Test-R.pcb). Чтобы изменения отразились и в проекте на ПП и в проекте схемы (Test.sch), необходимо все изменения вносить в следующем порядке:

- в редакторе PCB загрузить файл test-r.pcb, куда вносятся изменения;
- запустить запись в *файл изменений*: Utils > Record ECOs... > On > OK;
- выполнить изменение имени цепи: после Edit > Nets щелкнуть LB на имени цепи STROB, на кнопке Rename и ввести новое имя A2 и щелкнуть LB на OK и Close;
- щелкнуть LB и RB на ЭРЭ R2 и, щелкнув LB на строке Delete, удалить R2;
- сохранить изменения в *файле изменений* командой File > Save > Append ECOs To  $File$  > File > Save –будет сформирован файл Test-R.eco, содержащий строки: NetRename "STROB" "A2" NetNodeDelete "INP" "R2-1" NetNodeDelete "A2" "R2-2" CompDelete "R2"
- в редакторе Schematic загрузить проект на схеме Test.sch (командой File  $>$  Load );
- для просмотра *файла изменений*: после Utils > Import ECOs…> ECOs File Name… в окне Utils Import ECOs ввести имя Test.eco и нажать кнопку Preview ECOs;
- внести изменения в проект на схеме, для чего закрыть Блокнот и нажать кнопку ОК;
- сохранить изменения схемы на диске командой  $File \geq Save$  и покинуть редактор.

### 3. Прямая модификация вентилей готового проекта.

Пусть произошла модификация библиотеки Test.lib и разработчик схемы (файл Test.sch) принял решение модифицировать вентили микросхемы DD2 в проекте, для которого уже выполнена ручная трассировка (файл Test-H.Pcb). Прямые изменения вносим этапами:

- в редакторе Schematic загрузить проект схемы Test.sch, куда вносятся изменения;
- запустить запись в *файл изменений*: Utils > Record ECOs... > On > OK;
- удалить вентили DD2:1 и DD2:2 из схемы, для чего после Edit > Select, удерживая клавишу CTRL, щелкнуть LB на указанных вентилях и нажать клавишу Delete;
- установить новые вентили DD2:1 и DD2:2 на прежние места из библиотеки Test;
- сохранить изменения в файле Test.eco: File>Save>Append ECOs To File>File>Save;
- в редакторе PCB загрузить проект на Test-TH.pcb;
- загрузить и просмотреть «файл изменений» из папки проекта: после Utils > Import ECOs > ECOs File Name… в окне Utils Import ECOs ввести имя «файла изменений» **Test.eco** и нажать кнопку  $\frac{\text{Previous}}{\text{Previous}}$ ;
- внести изменения в проект на ПП, для чего закрыть Блокнот и нажать кнопку ОК «старая» микросхема DD2 будет удалена из проекта вместе с примыкающими к ее контактам «хвостами» проводников;
- установить режим показа связей командой Select > Edit >Nets >Set All >Show>  $C$ lose и перенести микросхему DD2 на ее прежнее место в точку  $\boxed{115/90}$ ;
	- восстановить недостающие «хвосты» в режиме ручной разводки (раздел 25.4);
- сохранить изменения на диске командой File > Save и покинуть редактор PCB.

### 4. Принудительная замена микросхемы на ПП.

Пусть произошла модификация микросхемы 133LA6 в библиотеке Test.lib в части изменения ПМ. В этом случае модификации схемы не требуется и разработчик, минуя механизм ECO, может просто заменить микросхему DD2 на ПП этапами:

- в редакторе PCB загрузить проект Test-TH.pcb, куда вносятся изменения;
- $\bullet$  щелкнуть LB на микросхеме DD2 произойдет ее «выделение»;
- выполнить команду: Utils  $>$  Force Update откроется окно «Force Update»;
- $\bullet$  щелкнуть LB на строке 133LA6, кнопке Update и, ответив «Да» на сообщение о том, что данную операцию невозможно отменить, – закончить модификацию.

### 35. Металлизированные отверстия для МПП

Площадки, имеющие различную форму и/или правила подключения в разных слоях, создаются в режиме Modify (Complex). При создании таких КП: на 1-м этапе создается структура слоёв МПП, а на 2-м – собственно площадка.

- 1. В редакторе РСВ открыть файл Test-R.PCB и сохранить его как MPP-R.
- 2. Создать внутренние слои Int1 Int2 Int3 и Int4 с параметрами установок Signal и Auto (например, слой Int1 создается так: после Options > Layers установить поля Layer Name=Int1, Type=Signal, Routing Bias=Auto и щелкнуть LB на кнопке ADD).
- 3. Создать экранный слой PL, подключив его к цепи +5V.
- 4. Создать КП для МПП квадратное в слоях Top и Bottom и круглое в остальных:
	- по команде Options >Pad Style > Сору ввести имя площадки MPO, нажать Ok и дважды щелкнуть LB на строке MPO – отверстие станет текущим;
	- по команде Options >Pad Style > Modify (Complex) для слоев Тор и Bottom, установить поля: Shape = Rectangle, Width=Height= 1.4, Diameter = 0.8, установить флажок в окне Plated и нажать Modify;
	- для слоя Signal: Shape = Ellipse, Width= Height= 1.4 и нажать Modify;
	- для слоя Plane: Shape = Ellipse, Inner Dia=1.4 (равен размеру КП в слое TOP) Out <u>Dia</u>=2 (равен 1.4+2\*0,3=2 мм) и нажать Modify;
	- щелкнуть LB на кнопке  $OK$  произойдет возврат в окно Options Pad Style;
	- щелкнув LB на кнопке Modify Hole Range, просмотреть структуру созданной КП;
- 5. Создать ПО MPO12-0p8C (между слоями 1 и 2 МПП диаметром 0,8 мм) этапами:
	- по команде Options>ViaStyle>Сору ввести имя MPO12-0p8С, нажать ОК и дважды щелкнуть LB на строке MPO12-0p8C – отверстие станет текущим;
	- после Options  $>$  Via Style  $>$  Modify (Simple) установить поля: Type=Thru, Shape= Ellipse, Width=Height=1.4, Diameter=0.8, установить флажок Plated и нажать OK;
	- щелкнув LB на кнопке Modify Hole Range в открывшемся окне выделить строку MPO12-0p8C, и в режиме Drug and Drop – строки: Int1, Int2;
	- по команде **OK > Close** завершить создание ПО.
- 6. Сохранить проект MPP-R .PCB в папке проекта командой File > Save.

### 36. Создание сплошных областей металлизации

Решим далее следующую задачу: зальем в проекте MPP-T.PCB все свободные участки МПП медью в слоях Top и Int1 и соединим всю заливку с цепью +5V.

- 1. Загрузить проект MPP-T.PCB из папки проекта командой File > Load.
- 2. Далее создадим в слое Top область заливки и подключим ее к цепи +5B этапами:
	- в слое TOP командой Place>CopperPour задать полигон заливки, щелкая LB в точках: 112.5/61.5, 112.5/98.75, 158.75/98.75, 158.75/61.25, после чего – щелкнуть RB;
	- после **Edit>Select выделить область заливки**, щелкнув LB и RB в точке 11.25/98.75;
	- выбрать в меню строку Properties откроется окно Copper Pour Properties;
	- на закладке Style установить: Back Off = Fixed и задать значение зазора между заливкой и проводниками схемы = 0,4 мм, Back Off Smoothness = High (высокая точность исполнения радиусов области заливки); в поле «State» = Poured (залить);
	- на закладке Connectivity установить: Net=+5B, оба поля Stroke Width = 0.3 мм (ширина термоперемычки) и щелкнуть LB на кнопке Ok – область заливки будет сформирована и подключена к цепи +5B.
- 3. Удалить *островки* площадью менее 200 мм<sup>2</sup>, для чего в окне Copper Pour Properties, (п.2) на закладке Island Removal установить флажок в поле Minimum Area и в соседнем окне ввести значение 200 - щелкнуть LB на Ok – часть островков исчезнет.
- 4. Соединить островок, накрывающий точку  $135/80$ , с цепью  $+5B$  через слой Int1:
	- после  $Edit \geq Select$  щелкнуть LB в точке  $160/60$  снято выделение области заливки;
	- после Edit>Nets>SelectAll>Show просмотреть *изолированные* области (1-я область накрывает точку, 115/75 , 2-я область –145/80 и 3-я область – 135/80; на изоляцию областей от цепи +5B указывает синяя линия – связь не подключенной к этим островкам цепи +5B) и сделать доступным только слой Int1;
	- командой Place>Copper Pour задать полигон заливки, щелкая LB в точках: 11.25/61.25, 11.25/98.75, 58.75/98.75, 58.75/61.25, после чего – щелкнуть RB;
	- после  $Edit \geq Select$  выделить контур заливки, щелкнув LB в точке  $11.25/98.75$ ;
	- щелкнуть RB и выбрать строку Properties откроется окно Copper Pour Properties;
	- на закладке Style установить: «Back Off» = Fixed и задать значение зазора между заливкой и проводниками схемы = 0,4 мм, «Back Off Smoothness» = High (высокая точность исполнения радиусов области заливки); в поле «State» = Poured (залить);
	- на закладке Connectivity установить: Net=+5B, оба поля Stroke Width = 0.3 мм и щелкнуть LB на кнопке Ok – область заливки построена и подключена к цепи +5B.
	- сделать доступным только слой Top, для чего после Options>Layers дважды щелкнуть LB на строке Top и выполнить команду: Options>Layers>Diabled ALL> Close;
	- $\bullet$  после Options>ViaStyle дважды щелкнуть LB на имени MPO оно станет текущим;
	- установить ПО на МПП в точку точке 131.25/81.25, для чего активизировать команду: Place > Via и щелкнуть LB в указанной точке;
	- подключить ПО к цепи +5В, для чего активизировать команду: Place > Connection нажать LB в точке  $125/90$  (контакт питания DD2) и, не отпуская LB, перетащить курсор мыши в точку 131.25/81.25, после чего отпустить LB;

 последовательно выделить и повторно залить металлизированные области в слоях Int1 и Top командой Repour в окне Copper Pour Properties.

#### 37. Ввод текстового описания схемы

Формат описания ПЭС в текстовом виде практически совпадает с форматом обычного ALT–файла системы PCAD-4/5. Выполним подготовку и ввод ALT–файла, для схемы, приведенной на рисунке 36 в разделе 22.

- 1. Подготовить текст ALT–файла TEST.ALT (рис. 42). Есть три особенности его подготовки: во-первых, PCAD-2002 игнорирует оператор board=plata.pcb; (сам файл PLATA.PCB так же может отсутствовать, однако, наличие этого оператора является обязательным); во-вторых, обязательно наличие ЭРЭ в библиотеке проекта (в библиотеке Test); в-третьих, в конце ALT-файла отсутствует оператор EndSheets.
- 2. Выполнить ввод списка цепей для конструкторского проектирования этапами:
	- в редакторе PCB загрузить шаблон ShablonPCB; и подключить библиотеку TEST;
	- после  $File \geq Save As$  сохранить проект на диске под именем  $TestALT.$
	- по команде Utils > Load NetList установить поле: Netlist Format = Master Designer ALT и, щелкнув LB на кнопке Netlist File Name, установить путь к файлу TEST.ALT;
	- щелкнуть LB на кнопках  $O$ ткрыть и  $OK$  файл списка цепей будет загружен, и на экране появятся все элементы проекта, но без контура ПП.

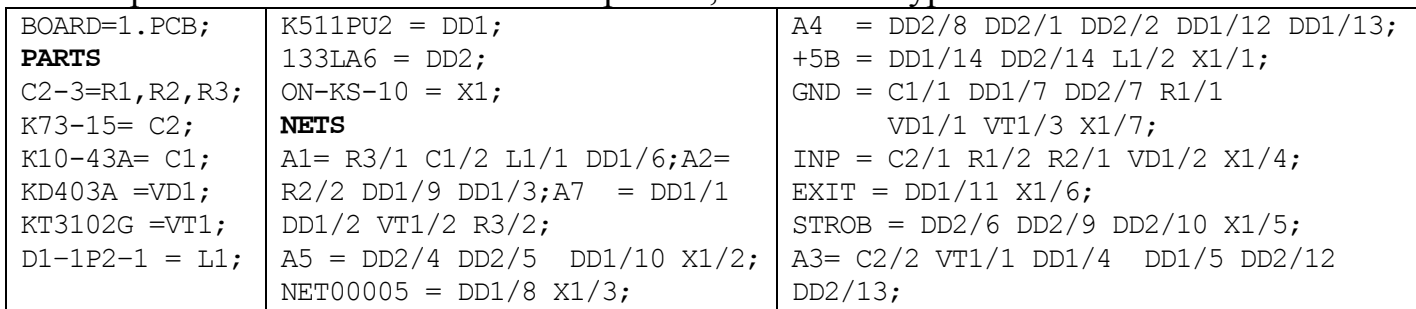

Рис.42

# 38. Оптимизация цепей (Swap Gate)

Данный этап выполняется перед началом трассировки ПП.

- 1. Вначале в редакторе Schematic создадим тестовую схему этапами:
- $\bullet$  открыть файл ShablonSCH, ввести сетку = 1,25 и подключить библиотеку TEST.
- после Place >Part установить элемент 133LA6 в точки: 90 /90, 140 /90, 170 /90
- и 200/90 щелкнуть RB рис. 43 (без резисторов)

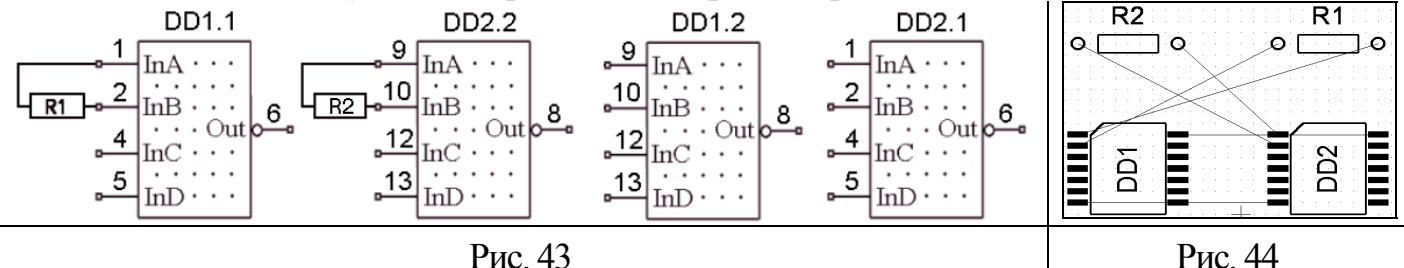

16.установить резисторы C2-33 согласно рисунку 43;

- после  $Place \geq$ Wire построить проводники (рис.43) и сохранить проект как swap.sch;
- по команде Utils >Generate NetList >Ok создать список цепей примера swap.net.
- 2. Загрузить проект схемы на ПП этапами:
	- в редакторе PCB открыть файл ShablonPCB и установить шаг сетки = 1,25 мм;
	- подключить библиотеку TEST к проекту командой Library  $>$  Setup;
	- по команде Utils >Load NetList загрузить на ПП список цепей SWAP.NET;
	- переместить R1 в точку  $\frac{50}{45}$  R2 в точку  $\frac{30}{45}$  DD1 в точку  $\frac{30}{35}$  DD2 в точку 50/35 и установить текущим слой TOP – рис. 44.
- 3. Выполнить ручную оптимизацию цепей этапами:
	- после Utils >Optimize Nets в одноименном окне щелкнуть LB по строке Manual Gate Swap и на кнопке  $OK$  – произойдет возврат в поле проекта на ПП;
	- щелкнуть LB в точке  $30 / 35 1$ -й вентиль, подлежащий обмену, будет выделен;
- щелкнуть LB в точке  $50 / 35$  второй вентиль, подлежащий обмену, будет выделен и на экране появится таблица результатов подсчета СДС в виде:

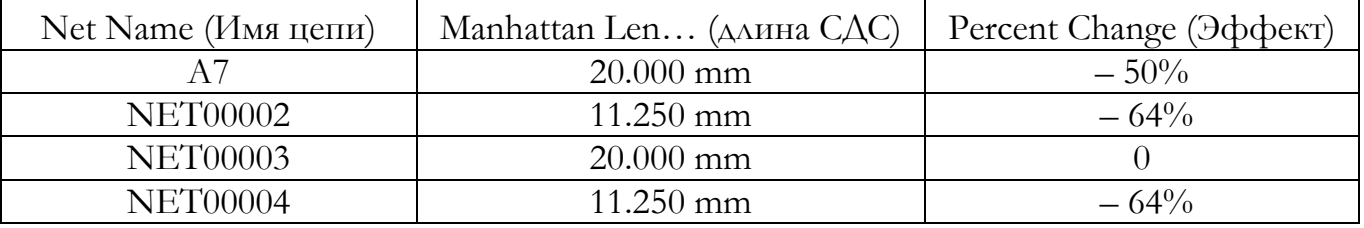

Total percent change (TPC): – 49%

- первая строка таблицы показывает, что длина цепи A7 после выполнения команды SWAP уменьшится на 50 процентов и станет равной 20 миллиметрам и так далее;
- текст (TPC) под таблицей, показывает средний процент уменьшения СДС всех цепей;
- конструктор либо выполняет обмен: если TPC<0, то щелкает LB на кнопке SWAP, либо аннулирует попытку обмена: если TPC>0, то щелкает LB на **Cancel**.
- 4. Автоматическая оптимизация цепей произойдет после выполнения команды: Edit > Select ALL> Utils >Optimize Nets>Gate Swap>Selected Objects>OK>Да

### 39. Копирование элементов библиотек

В программе Library Executive создадим новую библиотеку Rap и выполним копирование в нее всех символов, посадочных мест и компонентов из библиотеки Test.

- 1. Создать новую библиотеку Rap, для чего: после  $\underline{\text{Library}}$  > New ввести в поле  $\underline{\text{Y}\text{M}\text{M}\text{B}}$ файла имя Rap и нажать кнопку Сохранить.
- 2. Подключить к проекту библиотеки Test (источник) и Rap (приемник) этапами:
- после Library>Copy>Source Library (библиотека-источник) дважды щелкнуть LB на имени библиотеки Test - путь к библиотеке появится рядом с кнопкой Source Library;
- так же подключить библиотеку Rap, воспользовавшись кнопкой Destination Library;
- 3. Выполнить копирование символов этапами:
- в поле Copy Item установить флажок Symbol список всех символов отобразиться в поле Multiply Sourse Name – нажать, далее, LB на первой строке этого списка и отпустить – на последней: все копируемые символы будут выделены;
- щелкнуть LB на кнопке  $\text{Copy}$  появится сообщение о завершении копирования.

### 40. Программа SPECCTRA: начало работы

- 1. Перейти в программу SPECCTRA этапами:
	- в редакторе PCB загрузить файл Test-K и после Place>Autoplacement установить значение поля Autoplacer = SPECCTRA и щелкнуть LB на кнопке Command Line.
	- снять флажок в поле Quit when done, щелкнуть LB на кнопке Start и ответить «Да» на предупреждения системы – откроется ГИП программы SPECCTRA;
	- в верхнем правом углу щелкнуть LB на обоих кнопках «Развернуть».

Первая строка ГИП представляет заголовок и версию программы, вторая – ее главное меню, третья - это панель инструментов (ПИ). Пиктограммы **Fig. (Fig. 1)** устанавливают соответственно режимы *размещения* и *трассировки*.

В табл.21 показана панель инструментов размещения. Назначение *пиктограмм общего действия*: Repaint – обновить экран; View All – полный обзор проекта; View Layers – обзор слоев; Reports – отчеты. *Пиктограмы режимов*: Select Comp – выбор ЭРЭ; Measure –измерение; Fix/Unfix – фиксация ЭРЭ; Move Comp – перемещение ЭРЭ; Push Comp – расталкивание ЭРЭ; Rotate – поворот ЭРЭ; Change Layer – смена слоя установки ЭРЭ; Trade Comp – обмен позициями ЭРЭ; Align Comp – выравнивание ЭРЭ.

В табл.22 показана ПИ трассировки. *Пиктограмы режимов*: Select Net – выбор цепи; Select Wire – выбор проводников; Select Guide – выбор цепей в окне; Edit Route – ручная трассировка; Move Route – перемещение трассы; Critic Route – сглаживание трассы; Cut Segment – вставка точки излома проводника; Delete Segment – удаление проводника.

Таблица 21  $\begin{bmatrix} 11 \ 12 \end{bmatrix}$ Ø  $\bigoplus$  $f_{\overline{D}}$ ⊦⊕ੈ 西  $H + \Box$  $J + E$ رچە  $\Box$ Push Repaint View ALL View Report Select Measure Fix / Move Rotate Change **Trade Alian** Layers Comp Unfix Comp Comp Layers Comp Comp Таблица 22 <u>py</u> 눩 嘠 निः X 군 品  $\ddot{x}$ 칕 Select Net | Select Wire | Select Guide | Edit Move Route Copy **Critic** Cut **Delete** Route Route Route **Segment Segment** 

# 41. Размещение ЭРЭ с помощью ГИП

- 1. УСТАНОВКА ПРАВИЛ РАЗМЕЩЕНИЯ
	- *перейти в режим размещения***:** File >Placement Mode (если команды нет, значит она уже выполнена) и командой View>ALL вписать весь проект в экран;
	- *отключить режим показа связей*: View >Unroutes >Off (либо  $\mathbb{Z}$ >Guides);
	- *установить* метрическую систему измерний кнопкой **Figure 10** правом нижнем углу;
	- *показать обозначения* элементов: View>Labels>RefDes>OK.
	- задать *одностороннее* размещение: Rules>PCB>PermittedSide>Front >Apply>OK
	- *установить глобальный зазор* 0,5 мм между всеми ЭРЭ: после Rules>PCB >Spacing установить:  $\Delta L L = 0.5$  и щелкнуть LB на кнопках  $\Delta$ pply и  $\overline{OK}$ ;
	- *установить индивидуальный зазор* 2 мм для Х1: после Rules>Component>Spacing щелкнуть LB на: кнопке Pick Component, на имени разъема X1 и кнопке OK и, установив поле ALL=2, щелкнуть LB на кнопках Apply и OK ;
	- *установить сетку размещения* 1,25 мм: после Autoplace>Setup ввести значение 1.25 в поле PCB Placemrnt Grid и щелкнуть LB на кнопках Apply и OK;
	- *показать сетку размещения*: View >Layers >Place Grid.

# 2. РУЧНОЕ РАЗМЕЩЕНИЕ

- 1. Точное размещение и фиксация разъема:
	- *перейти в режим указания координат* ЭРЭ: RB> PlaceComponents>XY Location (если строк нет – вы в режиме трассировки);
	- в поле Component выбрать элемент Х1 и, установив поля X=127.5 и Y= 95, щелкнуть LB на кнопках Apply и OK;
	- выполнить откат: Edit>Undo или CTRL+Z, вернуться в контекстное меню и выбрать режим Move Comp Mode (в строке статуса появится фраза Move Comp);
	- установить точку буксировки ЭРЭ в центре элемента: RB > Setup > Center >  $OK$
	- щелкнуть LB в центре элемента X1, переместить курсор в точку 135/95 (контроль по координатам в строке статуса) и щелкнуть LB – разъем займет ту же позицию;
	- для фиксации разъема на ПП щелкнуть LB на пиктограмме  $\boxed{\pm}$  и в любом месте разъема – его контур изменит цвет, что означает фиксацию X1.
- 2. Ручное размещение элементов (режим XY Location):
- привязать точку буксировки ЭРЭ к точке, указанной при его создании, щелкнув RB в центре экрана и щелкнув LB на строках Setup>Origin>OK;
- щелкнуть LB на Place Components>XY Location и перейти в окно Place Component;
- установить все ЭРЭ, используя таблицу 20.
- 3. Ручное размещение элементов (режим Move Comp):
- после: AutoPlace>Unplace>ALL Components аннулировать результаты размещения;
- $\bullet$  щелкнуть RB в центре экрана и выбрать строку Move Comp Mode;
- используя таблицу 20, установить все элементы на ПП (для установки элемента R1: щелкнуть LB и RB в центре R1, выбрать *Piviot>90*, круговым движением курсора

по часовой стрелке развернуть R1 на 90 градусов, щелкнуть LB, и, перместив курсор в точку 135/85, снова щелкнуть LB)

# 3. АВТОМАТИЧЕСКОЕ РАЗМЕЩЕНИЕ

- $\bullet$  после: AutoPlace>Unplace>ALL Components аннулировать результаты размещения;
- задать область запрета установки ЭРЭ вокруг монтажных отверстий: после Define>Keepout>ByCoordinates установить поля: Keepout ID=Keep1, Type=Place, Outline=Rectangle , XL=111.25, YL= 61.25, XH= 118.75, YH= 68.75 и щелкнуть LB на кнопке Apply (так же задать область Keep2, изменив  $XL=151.25$  и  $XH= 158.75$ )
- разместить большие ЭРЭ (DD1 и DD2): AutoPlace >InitPlaceLargeComponents>OK;
- разместить остальные ЭРЭ: AutoPlace > InitPlace Small Components > ALL>OK.

# 4. ОПТИМИЗАЦИЯ РАЗМЕЩЕНИЯ

- 1. *Режим расталкивания компонентов* демонстрируем на текущем примере:
	- щелкнуть RB в любой точке ПП и в меню выбрать строку Push Comp Mode;
- щелкнуть LB в центре L1 и, перемещая L1 вверх, наблюдать за эффектом расталкивания элементов.
- 2. *Взаимная перестановка ЭРЭ.*

Полученное в пункте 3 размещение является уже оптимальным ввиду малой размерности проекта. СДС полученного размещения (514 мм) показывается в последней строке отчета (Tatal Length) после: Report **>** PlaceStatus. Для иллюстрации процедуры взаимной перестановки ЭРЭ поменяем вручную местами элементы R1 и R3 и восстановим исходное размещение автоматически. Ручной обмен выполним этапами:

- $\bullet$  щелкнуть RB в любой точке ПП и в меню выбрать строку Trade Comp Mode;
- щелкнуть LB в центре элементов R2 и VT1 элементы поменяются местами и длина связей станет равна 555 мм;

Зафиксируем все ЭРЭ кроме R1 и R3 и выполним оптимизацию размещения этапами:

- после AutoPlace>Interchange Component установить лишь флажок Small и нажать OK;
- дождаться окончания процедуры перестановки ЭРЭ и после Report> PlaceStatus проверить, что поле Tatal Length показывает прежнее значение CDC (514 мм).

# 5. РАЗМЕЩЕНИЕ В «КОМНАТЫ»

Создадим кластер CL1 из элементов C1, C2 и VT1 в и разместим их в комнату Room\_1. Остальные элементы объединим в кластер CL2 и разместим их в комнату Room 2. Размещение начнем в редакторе РСВ загрузкой проекта Test-K.

- 1. Перейти в режим размещения Specctra и выполнить подготовительные операции:
- показать обозначения ЭРЭ: View>Labels>RefDes>OK и вписать всю ПП в экран;
- после Rules>PCB>Spacing установить поле  $ALL = 0.2$  и щелкнуть LB на кнопке OK – установлен глобальный зазор между всеми ЭРЭ на ПП, равный 0,2 мм;
- командой Autoplace >Setup установить сетку PCB Placement Grid = 1,25 мм и щелкнуть LB на кнопке OK;
- 2. Сформировать комнаты на ПП этапами:
- после Define>Room>DrawMode щелкнуть RB в любой точке ПП и в открывшемся контекстном меню выбрать строку Set Pointer Snap Grid – откроется меню установ-

ки сетки для пера рисования полигона для комнаты, в которой необходимо установить поле Snap Grid =1.25 и щелкнуть LB на кнопке ОК;

- щелкнуть LB в точках:  $110/60$ ,  $110/100$  и  $125/100$  щелкнуть RB и, выбрав строку Define Polygon As Room, ввести имя комнаты Room\_1, установить флажок в строке  $\rightarrow$   $\bullet$ , и щелкнуть LB на кнопке OK – построена 1-я комната в слое TOP;
- при аналогичном формировании комнаты  $Room 2$  указать точки:  $125/60$ ,  $125/100$ и  $160 / 100$  и слой  $\doteq \rightarrow \dagger$
- 3. Сгруппировать элементы C1, C2, VT1 в кластер CL1: после Select> Components> Sel-CompMode щелкнуть LB по этим ЭРЭ, выполнить команду Define>Claster> Selected, и в поле ClasterID ввести имя 1-го кластера (CL1) и щелкнуть LB на кнопке OK;
- 4. Аналогично построить кластер CL2, включив в него остальные ЭРЭ (кроме X1).
- 5. Задать область запрета установки элементов вокруг монтажных отверстий этапами:
	- после Define>Keepout>DrawMode по аналогии с п.2 установить шаг сетки рисования полигона =1,25 мм;
- щелкнуть LB в точках:  $110/60$ ,  $110/70$  и  $120/70$  щелкнуть RB и, выбрав строку DefinePolygonAsKeepout, ввести имя зоны запрета Keepout1, установить флажок в поле  $\|\ell \mapsto \text{mod } n\|$  шелкнуть LB на кнопке ОК – зона готова;
- аналогично построить вторую зону запрета вокруг правого монтажного отверстия.
- 6. Задать вертикальную ориентацию, для R1, R2, R3, VT1 и C2. Например, для задания ориентации для С2 после Rules> Component >Permitted Orientation – щелкнуть LB на кнопке Pick Component, имени C2, кнопке OK, установить оба флажка в полях Vertical панелей Front и Back и щелкнуть LB на кнопке Apply
- 7. Задать сторону Front (Back) установки ЭРЭ внутри 1-ой (2-ой) комнаты командой: Rules >Room >ALL Components>PermittedSides >PickRoom >Room\_1 > OK >Front >Apply >OK>PickRoom>Room\_2> OK>Back>OK
- 8. Определить правила размещения ЭРЭ внутри 1-й и 2-й комнаты этапами:
	- после Rules>Room>Contens>Pick Room>Room\_1>ОК –появится имя 1-й комнаты;
	- установить флажок Hard-Bound Incl CompList, в левом верхнем окне щелкнуть LB на имени CL1 – ЭРЭ кластера CL1 будут жестко связаны с комнатой Room\_1;
	- снять флажки с остальных полей и щелкнуть LB на кнопке Apply
	- после Pick Room > Room  $2 > OK B$  верхней строке появится имя 2-й комнаты;
	- в левом верхнем окне щелкнуть LB на имени CL2 и на кнопках  $\triangle \prec \prec \ell$  и  $\cdot \ldots$ .
- 9. Разместить ЭРЭ DD1 и DD2: AutoPlace > InitPlace Large Components>OK;
- 10.Разместить остальные ЭРЭ: AutoPlace > InitPlace Small Components > ALL>OK.

### 42. ГИП - режим трассировки  $\downarrow \rightarrow \uparrow$

#### I. РУЧНАЯ ТРАССИРОВКА

Переход в режим ручной трассировки проекта Test-R в среде ГИП программы SPECCTRA выполняется так же, как он описан в пункте 1 раздела 41, однако имя проекта Test-K здесь заменяется на Test-R, а команда Place > Autoplacement заменяется командой Route > Autorouters. Ручная трассировка проекта выполняется этапами:

- 1. Установить *шаг сетки трассировки* = 1.25 мм: по команде AutoRoute>Setup (в окне Routing Setup) щелкнуть LB по кнопке Setup Wire Grid и в окне Wire Grid установить Grid X = Grid Y = 1.25 и щелкнуть LB на Apply>OK>OK.
- 2. Установить *шаг сетки для переходных отверстий* = 1.25 мм этапами:
	- после AutoRoute>Setup щелкнуть LB по кнопке SetupViaGrid откроется окно Via Grid;
- установить поля GridX=GridY=1.25 и щелкнуть LB на Apply>OK>Hard>OK.
- 3. Показать сетку трассировки: после View>Layers щелкнуть LB на Wire Grid>Close.
- 4. Построить зону трассировки этапами:
- после Define>Fence>DrawMode щелкнуть RB в центре ПП и в окне Draw Fence щелкнуть LB на строке Set Pointer Snap Grid – откроется окно «Snap Grid»;
- ввести шаг сетки 1.25 и щелкнуть LB на кнопках Apply>Ok;
- щелкнуть LB в точках перегиба зоны трассировки:  $111,25/68,75$ ,  $111,25/98,75$ ,158,75/98,75 ,158,75/68,75 ,151,25/68,75 ,151,25/61,25 ,118,75/61,25 , 118,75/68,75 и  $111,25/68,75$  – щелкнуть RB и выбрать строку Define Polygon As Fance.
- 5. Выполнить автоматическую трассировку цепей питания этапами:
	- после Select>Nets>By Class>PWR>Apply>OK цепи питания будут выделены;
	- $\bullet$  после Autoroute> Route> ОК цепи питания будут разведены;
	- после Select > Nets > Unselect ALL будет снято выделение с цепей питания.
- 6. Удалить проводники, заключив их в прямоугольник командой Delete Segment, кнопка **».** (или щелкая LB в режиме Delete Segment на удаляемых проводниках)
- 7. Выполнить начальные операции для разводки цепи A4 в интерактивном режиме:
- после Select>Nets>ByList>A4>FitSelection цепь A4 подсветиться и все ее контакты впишутся в экран (снять выделение можно по  $Select \geq UnSelect \land ll$  Routing Objects)
- $\bullet$  щелкнуть LB на кнопке Edit Route  $-$  в строке статуса появятся слова Edit Route;
- щелкнуть RB в центре экрана и выбрать строку Setup откроется окно Interactive Routing Setup;
- на вкладке PointerStyle установить: PointerStyle=90<sup>o</sup> разрешить показ ортогональных *направляющих* линий при разводке; SnapAngle=90<sup>O</sup> – разрешить проведение только ортогональных трасс; снять флажок в поле Meter и щелкнуть LB на OK;
- 8. Показать названия элементов и контактов командой:  $View > Labels > ViewLabels > Ref$ Des and Pin Ids>Apply>OK.
- 9. Развести участок цепи A4 от контакта DD2/1 до DD2/8 в интерактивном режиме:
	- щелкнуть LB на кнопке  $\left| \right|$  = в строке статуса появится сообщение **Edit Route**;
	- перевести курсор на контакт  $DD2/1 -$  он примет форму карандаша;
	- $\bullet$  шелкнуть LB появятся направляющие линии, а слой TOP станет активным;
- щелкнуть LB в точке  $120/90$ , и нажать F5 будет построен горизонтальный проводник, на ПП установлено ПО и текущим станет слой Bottom;
- щелкнуть LB в точке  $120/82,5$ , и нажать клавишу F6 (или дважды щелкнуть LB) построен вертикальный проводник и установлено второе переходное отверстие на ПП, а текущим станет слой Top;
- щелкнуть LB на контакте DD2/8 требуемый участок цепи A4 построен.
- 10. Построить остальные проводники цепи A4 в интерактивном режиме этапами:
- щелкнуть LB на контакте DD2/8 и далее в точках: 138,75/82,5, 138,75/83,75, 147,5/81,25 и 147,5/85 – построена цепь между контактами DD2/8 и DD1/12;
- $\bullet$  нажать на клавишу F5 текущим станет слой Bottom;
- щелкнуть LB на контактах DD1/12 и DD1/13 цепь A4 построена.
- 11.Переместить проводники цепи А4, подсоединенные к контакту DD2/8, вниз:
- щелкнуть LB на кнопке  $\mathbb{H}$  в строке статуса появится сообщение Move.
- щелкнуть LB в точке:  $\sqrt{130/82,5}$ , перемещать курсор вниз до препятствия, щелкнуть LB, – проводник перенесен с сохранением контакта;
- щелкнуть LB в точке:  $\sqrt{122,5/82,5}$ , перемещать курсор вниз до препятствия, щелкнуть LB, – проводник перенесен с сохранением контакта.
- 12.Восстановить топологию трассы A4 методом спрямления трасс:
- щелкнуть LB на кнопке  $\mathbb{Z}$  в строке статуса появится сообщение Critic Route;
- щелкнуть LB в центре каждого нижнего проводника топология восстановлена.
- 13. Построить остальные трассы проекта. Например, цепь A1 трассируется этапами:
- после Select>Nets>By List>A1>Fit Selection -и все контакты A1 впишутся в экран;
- снять выделение командой Select > UnSelect All Routing Objects;
- дальнейшие действия выполнять, придерживаясь методики пункта 7.
- 14. *Изменить ширину проводника*, подключенного к контакту DD2/1 c 0.25 мм на 0.7 мм и обратно этапами:
- щелкнуть RB в центре экрана и выбрать строку Change Wire Mode, далее установить Wire Width  $= 0.7$  мм и нажать Apply (окно Change Wire Setup останется на экране);
- щелкнуть LB на заданном проводнике ширина станет равной 0,7 мм;
- для восстановления исходной ширины установить Wire Width = 0.25 мм, нажать кнопку Apply и щелкнуть LB в центре того же проводника;
- для выхода из режима: щелкнуть RB в центре экрана и щелкнуть LB на Cancel.
- 15. Вывести отчет о цепях, включенных в классы, командой Report > Classes

### II. АВТОМАТИЧЕСКАЯ ТРАССИРОВКА

Переход в режим автоматической трассировки проекта Test-R из программы PCB в программу SPECCTRA выполняется этапами:

- в редакторе PCB загрузить файл Test-R, после Place>Autorouter установить значение поля Autorouter = SPECCTRA и щелкнуть LB на кнопке Command Line.
- $\bullet$  установить флажок в поле Quit when done, и нажать кнопку ОК;
- щелкнуть LB на кнопке Edit As Text и в открывшемся окне ввести следующие команды Do-файла (без комментариев, указанных курсивом):

circuit class SIG (use\_via V1p4\_0p8C) *для цепей класса SIG использовать ПО V1p4\_0p8C* circuit class PWR (use\_via V1p4\_0p8C) *для цепей класса PWR использовать ПО V1p4\_0p8C* smart\_route (min\_via\_grid 1.25) *установить сетку трассировки с шагом 1,25 мм* smart\_route (min\_wire\_grid 1.25) *установить сетку ПО с шагом 1,25 мм* write session \$\Test-R.ses *записать результат в файл Test-R.ses*

После щелчка LB на кнопке «Start» будут автоматически выполнены шаги: 1) переход в программу SPECCTRA, 2) автоматическая трассировка проекта; 3) возврат в редактор PCB, причем результирующему проекту будет присвоено имя RTest-R.

### 43. Ручная корректировка трасс  $\downarrow \rightarrow \uparrow$

Трасса, реализующая электрическую цепь (NET) на ПП рассматривается программой Specctra как совокупность отдельных объектов – маршрутов или проводников (Wires). Маршрут подсвечивается после щелчка LB в любой его точке, выполняемого в режиме Select Wires, который устанавливается после: Select > Wire> Sel Wire Mode.

Для иллюстрации процедуры ручной корректировки трасс:

- 1. Удалиь все ранее построенные трассы: Edit > Delete Wires > ALL Wires > Yes.
- 2. Построить в слое TOP участок трассы A4 между контактами DD2/1 и DD2/8. С этой целью после Edit Route щелкнуть LB на контакте DD2/1, далее в точках: 120/90, 120/82,5 и на контакте DD2/8.
- 3. Довести трассу A4 до контакта DD2/2, для чего щелкнуть LB на контакте DD2/2, и в точке: 120/88,75 (рис.45)
- 4. Переместить вертикальный участок трассы нижнего маршрута влево на один дискрет. С этой целью: перейти в режим сдвига трасс (кнопка Move на ПИ) и щелкнуть LB в центре вертикального проводника и в любой точке соседней дискреты. Отметить, что произошел перенос только нижнего участка вертикального проводника, принадлежащего нижнему маршруту (рис. 46).
- 5. Выполнить «фаску под 45°» для нижнего маршрута этапами:
	- *разрешить выполнение фаски под 45<sup>О</sup>*, для чего: щелкнуть RB в центре экрана и выбрать строку Setup и в окне Interactive Routing Setup; установить  $\frac{\text{SnapAngle}}{3} = 45^{\circ}$ и щелкнуть LB на OK;
	- щелкнуть LB на кнопке  $\vec{F}$ и в точках  $\boxed{118,75/82,5}$  и  $\boxed{121,25/85}$  (рис. 47);
	- восстановить прямой угол, щелкнув LB в точках  $\sqrt{120/83,75}$  и  $\sqrt{118,75/82,5}$  (рис. 46).
- 6. Ввести дополнительную вершину в центр вертикального проводника нижнего маршрута:
	- щелкнуть LB на кнопке  $\boxed{\frac{1}{2}$  (режим Cut Segment Mode)
	- щелчком LB в точке  $\overline{118,75/86,25}$  установить дополнительную вершину;
	- с целью проверки введения дополнительной вершины переместить нижний участок вертикального проводника на три дискрета вправо, щелкнув LB на кнопке Move ПИ и в точках [118,75/85] и [12125/85] (рис. 48).

### 44. Выполнение отдельных элементов ПП

- 1. Предтрассировка шин питания в PCB.
- 1. Выполнить предварительное построение шин в программе PCB этапами:
- в редакторе PCB загрузить файл Test-R и установить текущим сигнальный набор слоев: Options>Layers>Set >Signal Layers>EnableLayers>Close;
- сделать текущим слой Bottom и показать связи цепи GND: Edit>Nets>Gnd>Show>Close
- по команде Route>Manual, последовательно щелкая LB в точках  $115/76,25$   $115/72,5$  $145/72,5$   $145/97,5$ , построить часть цепи GND – щелкнуть RB;
- удалить отрезок проводника примыкающий к контакту, для чего: после **Edit** >Select щелкнуть LB и RB в точке 115/73,75 и нажать клавишу Delete;
- изменить ширину проведенной трассы до 1.5 мм, щелкнув LB и RB в точке  $120/72.5$ трассы и, выбрав строку Properties, установить поле Width=1.5 и нажать OK.
- аналогично построить шину цепи +5В, проводя ее в слое ТОР по точкам:  $125/90$ ;  $125//93,75; 155//93,75$ , после чего удалить отрезок, примыкающий к контакту и из-

менить ширину оставшегося проводника до 1.5 мм;

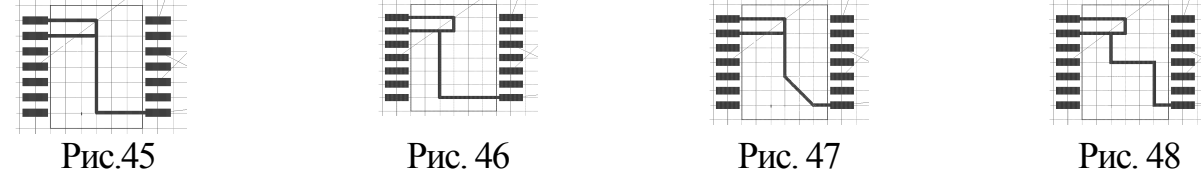

- 2. Защитить цепи GND от ее перетрассировки в программе Specctra этапами.
- после Edit>Select>Edit>Nets>GND щелкнуть LB на кнопках Edit и ADD;
- в окне Place Attribute выбрать Router>Ripup, ввести Value= $N_0$  и нажать OK>OK>Close (аналогично защитить цепь +5B);
- 3. После:  $\leq$ elect>Route>Autorouter>SPECCTRA>DoWizard>AutoCreateDoFile>OK>Start>Да
- будет выполнена трассировка в SPECCTRA с возвратом в PCB. (protect net gnd)
- 2. Предтрассировка шин питания в SPECCTRA.
- 1. В редакторе PCB загрузить проект Test-R и запустить на выполнение программу Specctra, приняв в качестве Do-файла текст из табл.23.
- 2. Построить шину +5B шириной 2 мм этапами:
- после Select > Nets > By List > +5B > Fit Selection контакты цепи +5B впишутся в экран;
- перейти в режим Edit Route, щелкнуть LB в точках 127,5/97,5; 127,5/93,75; 155/93,75, щелкнуть RB и далее щелкнуть LB на строке Done – часть трассы +5B построена;
- в режиме Delete Segment удалить вертикальный проводник построенного маршрута;

Таблина 23

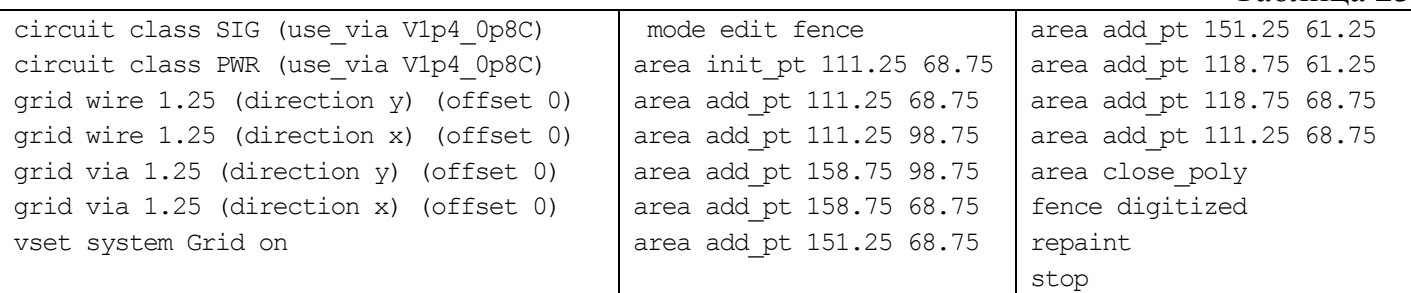

- для изменения ширины шины: щелкнуть RB на ПП, в меню INTERACTIVE ROUTING MENU выбрать строки Change>ChangeWireWidthMode, установить Wire Width = 2 и щелкнуть LB на кнопке Apply и в любой точке шины – шина построена.
- 3. Так же построить шину GND в слое Bottom между точками 137,5/65; 137,5/65.
- 4. Защитить шины от перетрассировки в автоматическом режиме этапами:
	- после Edit>{Un}Protect>WiresByNet>ByList>Protect с помощью клавиш CTRL и LB оставить в списке цепей выделенными только цепи +5B и GND;
	- щелкнуть LB на кнопке Close факт защиты будет подтвержден тонкими белыми полосками вдоль шин.
- 5. Выполнить далее трассировку в автоматическом режиме: Autoroute >Route > OK.
- 6. Записать результаты на диск и вернуться в PCB после: File >Quit>Save And Quit

# 45. Трассировка МПП

Выполним трассировку проекта MPP-R в слоях Top, Bottom, Int2 и Int3 этапами:

- 1. Вызвать редактор РСВ и открыть проект MPP-R.PCB
- 2. Запретить для трассировки слои Int1 и Int4 командой:

Options >Layers > Int1 >Disable > Int4 >Disable.

3. Выполнить трассировку МПП программой SPECCTRA, используя Do-файл: circuit class SIG (use\_via MPO) circuit class PWR (use\_via MPO) smart\_route (min\_wire\_grid 1.250000) smart\_route (min\_via\_grid 1.250000) write session \$\Test-R.ses

4. Сохранить файл под именем MPP-T.PCB.

### 46. Выбор символа из проекта в библиотеку

Рассмотрим выбор в библиотеку New символа 4AND-NOT из проекта Test.SCH

- 1. В редакторе Schematic отключить от проекта все библиотеки.
- 2. Командой Library > New создать и подключить новую библиотеку NEW.
- 3. Записать символ 4AND-NOT схемы Test.SCH в библиотеку New этапами:
- загрузить файл Test.sch, щелкнуть LB и RB в центре символа 4AND-NOT и в меню выбрать строку Explode – символ преобразуется в формат программы Symbol Editor;
- $\bullet$  выделить все элементы символа в режиме Edit > Select и командой Library > Symbol Save As записать его в библиотеку New под именем 4AND-NOT;

### 47. Программа Design Manager

Окно программы Design Manager (Менеджера проекта) открывается в редакторе РСВ после View > Design Manager. Верхняя строка менеджера представляет панель инструментов. Кнопка  $\mathcal{C}^3$  этой панели переключает работу менеджера в режим анализа цепей проекта (*режим цепей*). Соседняя кнопка – – предназначена для работы в *режиме компонентов*. Далее следуют три кнопки, работающие одинаково в обоих режимах работы менеджера – кнопка  $Z$ <sub>oom</sub> обеспечивает вписывание в экран выбранного объекта, кнопка Filter позволяет ослабить видимость не выбранных объектов (коэффициент ослабления задается в поле Filter Dim), наконец, кнопка Quick Select – выделяет выбранный объект (как по команде Edit>Select).

1. Режим цепей. В этом режиме открываются три окна, представляющие: а) полный список цепей проекта (среднее окно - Nets), б) разбиение цепей по классам (верхнее окно – Net Classes) и в) список контактов выделенной в окне Nets цепи (Nodes on Net). Выполним для примера просмотр связей всех цепей проекта Test-R этапами:

- в редакторе РСВ открыть Менеджер проекта, открыть файл Test-R.PCB, вписать проект в экран: View>Extent и показать все связи: Edit>Nets>SelectAll>Show>Close;
- включить фильтр, утопив кнопку  $\overline{Y}$ , и установить поле Filter Dim =75;

 в окне Net Classes выбрать строку All Nets и, щелкая LB на строках окна Nets, наблюдать за конфигурацией и манхеттеновой длиной цепей проекта.

2. Режим компонентов. В этом режиме открываются три окна, представляющие полный список компонентов (среднее окно - Components), их разбиение по комнатам (верхнее окно – Rooms) и список цепей, подключенных к контактам выделенных в окне Components компонентов (Component). Выполним просмотр поочередно всех компонентов проекта Test-R этапами:

- переключиться в режим компонентов;
- щелкая LB на строках окна Components, наблюдать за положением ЭРЭ на ПП.

# 48. Выпуск конструкторской документации

- 1. Подготовка «Перечня элементов» выполняется этапами:
- *запустить редактор* РСВ и *открыть файл* Test-R.PCB
- *заменить редактор* Notepad на Word-97: после Options >Configure установить File Viewer=C:\ProgramFiles\Microsoft Office\Office\ Winword.exe и нажать кнопку OK;
- $\bullet$  после File > Reports в одноименном окне щелкнуть LB на кнопке Filename, в командной строке ввести имя формируемого «Перечня» – TEST и щелкнуть LB на кнопке «Сохранить» – произойдет возврат в окно File Reports;
- щелкнуть LB на кнопке Clear ALL и установить флажок в поле «Attributes (atr)»;
- щелкнуть LB на строке «Separated List»; в окошке «List Separator» выбрать символ «точка с запятой» и щелкнуть LB на кнопке Generate – будет построен перечень ЭРЭ (табл.24) в формате и в редакторе Word-97;
- выделить строки, относящиеся к «Перечню элементов» (таблица 24) и выполнить команду:  $T_a 6$ лица > Преобразовать в таблицу – откроется одноименное окно;

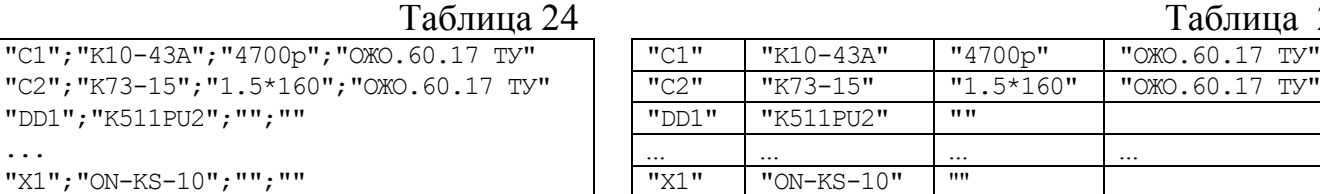

Таблица 25

- установить флажок в поле Точка с запятой и щелкнуть LB на OK таблица 25;
- выделить всю таблицу, выполнить команду Правка > Заменить и в открывшемся окне ввести в поле «Найти» символ " (двойной апостроф), в поле «Заменить на» ввести символ «пробел» и последовательно щелкнуть LB на кнопках «Замнить все», «Да» и «Нет» – получена требуемая заготовка «Перечень элементов».

### 2. Подготовка «Таблицы отверстий».

- в редакторе P-CAD PCB открыть файл TEST-T.PCB и подготовить информацию для таблицы отверстий: File > Print >Drill Symbol > Automatic Assign >Close >Close.
- командой  $View>DocToolToolbar$  активизировать панель инструментов  $Doc$  Tool <u>Toolbar</u> и щелкнуть LB на кнопке  $\|\ell \rightarrow \text{mod} \rightarrow \ell$  (первая слева) и в любой точке рабочего поля – откроется окно Place Table;
- установить: Table Type = Drill Table, Table Name = Таблица отверстий, Text Style =  $2p5$ , Line Width =0.1 и щелкнуть LB на кнопке ОК и в точке рабочего поля PCB расположения таблицы – получена искомая таблица.
- 3. Подготовка Gerber файлов выполняется этапами**:**
- 1. Открыть окно File Gerber Out командой File>Export > Gerber File>Print>Drill Symbol;
- 2. Перейти в окно Setup Output Files, щелкнув LB на одноименной кнопке и подготовить выходные файлы с расширениями TOP и BOT – для Gerber-файлов слоев TOP и BOT этапами:
	- $\bullet$  в поле File Extention ввести расширение TOP, в столбце Layers нажать на строку TOP и щелкнуть LB на кнопке ADD – в списке Output File появится имя Test-T.TOP выходного Gerber-файла для слоя TOP;
- аналогично ввести имя Test-T.BOT выходного Gerber-файла для слоя BOTTOM;
- 3. Сформировать информацию о топологии в файлах TEST-T.TOP и TEST-T.BOT:
	- в списке Output File щелкнуть LB на строке Test-T.TOP строка (и слой) выделятся;
	- для включения информации о КП установить флажки Pads и Vias и нажать Modify;
	- $\bullet$  щелкнуть LB на строке Test-T.BOT и, установив флажки Pads и Vias, нажатьModify;
	- сбросить флажок в поле Drill Symbols, проверить путь к папке проекта в окне Output Path и щелкнуть LB на Close – произойдет возврат в окно File Gerber Out.
- 4. Щелкнув LB на кнопках Apertures>Auto>Close, сгенерировать апертуры плоттера.
- 5. Установить формат Gerber-файла, щелкнув LB на кнопках: Gerber Format >Millimeters >4.4 >RS274X >Close и выполнить генерацию Gerber-файлов, щелкнув LB на кнопках: Set ALL и Generate Output Files>Close.
- 6. Выполнить генерацию Gerber-файлов для сверлильных автоматов этапами:
	- после File >Export>N/C Drill>Setup Output Files перейти в окно Setup Output Files;
	- установить File Extension = DRM для металлизированных (и File Extension = DRN для не металлизированных) отверстий, далее щелкнуть LB на кнопках Plated Holes (Non-plated Holes), Set ALL и ADD – в списке Output File появится имя 1-го (2-го) Gerber-файла Test-T.DRM (Test-T.DRN);
	- установить путь к папке проекта в окне Output Path, щелкнуть LB на кнопках Close>Tools>Auto>Close – будут сгенерированы диаметры отверстий;
	- щелкнуть LB на кнопке N/C Drill Format и строках: Millimeters>ASCII None>Leading>Close – будет задан стандартный формат файла сверления;
	- после: Generate Output Files>Close будут сформированы файлы сверления.
- 4. Проверка Gerber файла выполняется в программе Camtastic! 2000 этапами:
- 1. Загрузить Camtastic!2000 и после File>Import > Gerber установить путь к папке с файлом Test-T.TOP и нажать кнопку Открыть – откроется окно Import Gerber File.
- 2. Настроить параметры входного Gerber-файла этапами:
	- $\bullet$  щелкнуть LB на кнопке Setting, установить поля: Integer=4, Decimal=2, и последовательно щелкнуть LB на строках: Metric >Absolute > Leading > OK;
	- щелкать LB на кнопке Gerber пока на ней не появится надпись Gerber RS-274-X;
	- проверить наличие строки Auto-Detect Apertures в поле Apertures Wizzard и щелкнуть LB на кнопке OK – будет выполнена загрузка топологии слоя TOP платы.
- 3. Аналогично загрузить файл Test-T.BOT.
- 4. Настроить параметры файла Test-T.DRM с графикой металлизированных отверстий:
	- после  $File>Import$  > Drill установить путь к папке с файлом Test-T. DRM и щелкнуть LB на кнопке «Открыть» – откроется окно Import Drill Data.
	- щелкнуть LB на кнопке Units, присвоить: Integer=4, Decimal=2 и щелкнуть LB на строках: Metric >Absolute > Leading > OK – произойдет загрузка металлизированных отверстий печатной платы, наложенных на совмещенную топологию ПП;
- 5. Аналогично загрузить файл Test-T.DRN.

### 49. Дополнительные сервисные функции

- 1. Настройка путей к папкам пользователя Настройка пути по умолчанию к папке C:\DP, устанавливаемому при вызове программы Schematic из папки C:\Program Files\Pcad 2002 выполняется этапами:
	- в программе Library Executive выполнить команду Utils>Customize;
	- $\bullet$  щелкнуть LB на кнопке ADD и, используя клавиши Browse (просмотр), установить поля: Menu Text = Sch; Initial Directory = C:\DP; Command = C:\Program Files\Pcad 2002;
	- $\bullet$  щелкнуть LB на кнопке  $OK -$  появится дополнительная панель инструментов с кнопкой вызова программы Schematic;
	- проверить установку пути, щелкнув LB на кнопке Sch новой панели инструментов, – путь C:\DP появится в строке приглашения при выполнении команды File>Open.

# ОГЛАВЛЕНИЕ

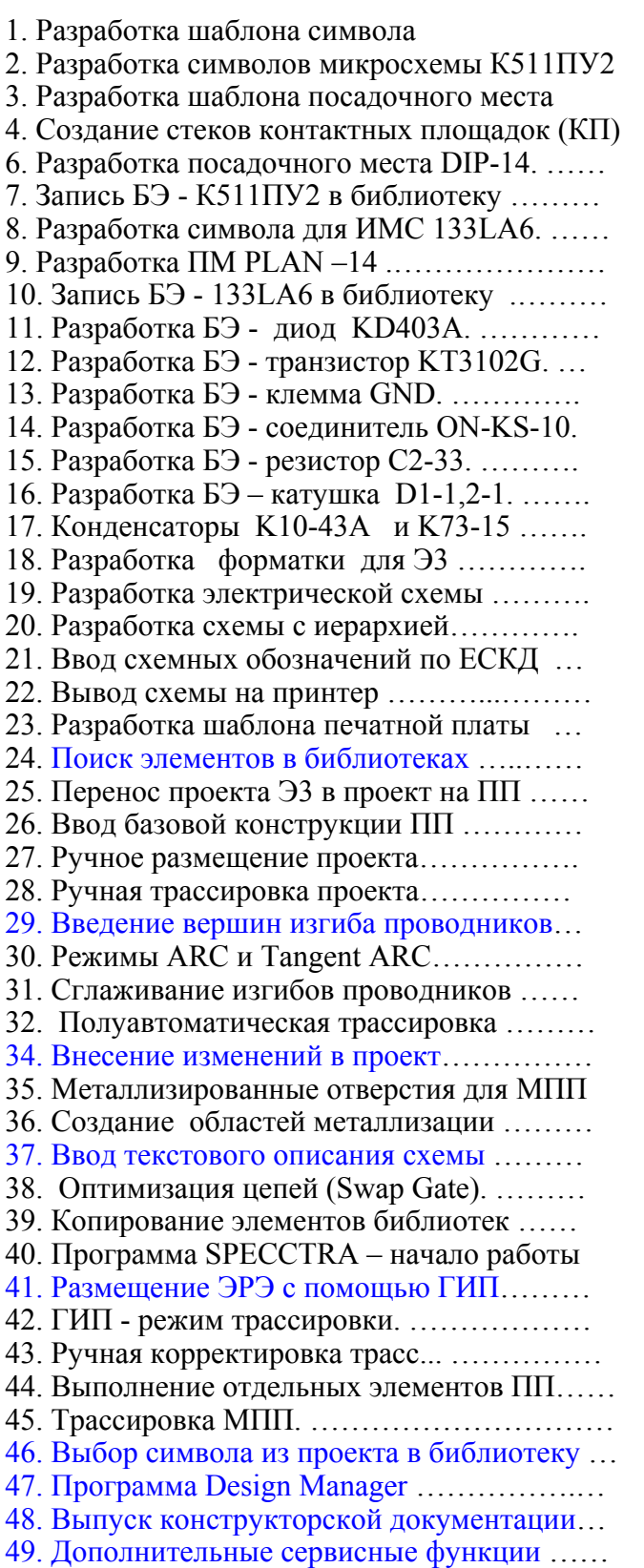

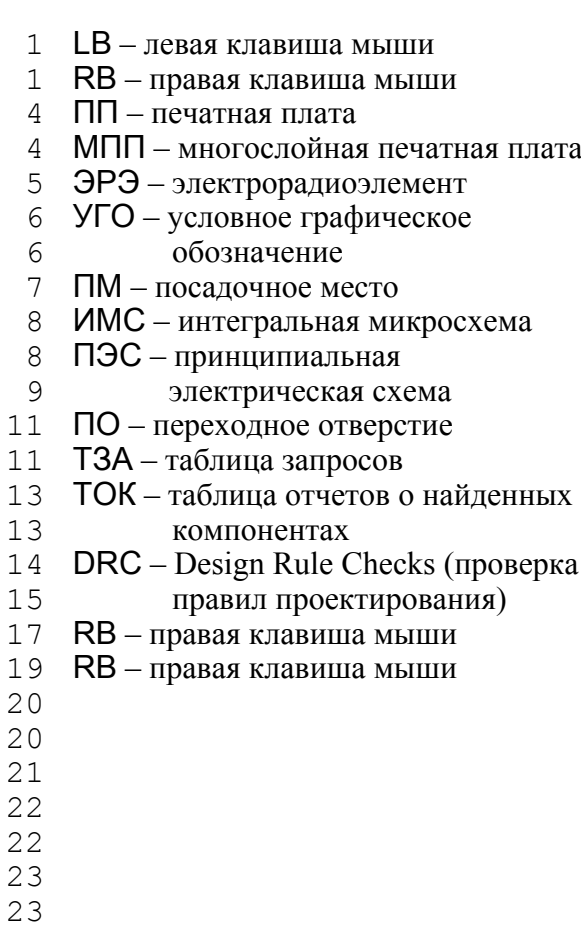

#### ДОПОЛНИТЕЛЬНЫЙ МАТЕРИАЛ

- *1. Как трассировать все цепи кроме цепей питания:* 
	- в программе Specctra выбрать Select>Nets>Select All
	- далее выбрать Select>Nets>By List;
	- при нажатом Ctrl щелкнуть LB на строчках  $+5V$ , GND;
	- щелкнуть LB на кнопке Close;
	- после Autoroute>Route>Ok будут разведены только сигнальные цепи;

### *2. Что такое кластер?*

**Кластер** – это совокупность элементов проекта заданного пользователем типа. В качестве критерия могут выступать следующие типы элементов:

- floor plan (все элементы этого типа могут назначаться для размещения либо внутри, либо снаружи комнаты),
- Super (все элементы кластера этого типа имеют фиксированное взаимное расположение и фиксированную ориентацию внутри Super-кластера, образуя *суперкомпонент*),
- Piggyback (элементам этого типа разрешено перекрывать друг друга в процессе размещения),
- Super (все элементы кластера этого типа имеют фиксированное взаимное расположение и фиксированную ориентацию внутри Super-кластера, образуя *суперкомпонент*),
- Super Piggyback (*суперкомпонентам* , составляющим этот тип, разрешено перекрывать друг друга в процессе размещения),
- *3. Как избежать смещения элемента при его открытии из библиотеки?:* 
	- в редакторе Symbol Editor после Symbol>Open указать путь к требуемой библиотеке откроется ее оглавление:
	- выбрать строку с требуемым компонентом и нажать  $Ok$  элемент появится на поле чертежа, причем его точка привязки окажется в сетке с шагом 2,54 мм;
	- после Edit>Select All щелкнуть правой клавишей в центре рабочего поля и выбрав в открывшемся контекстном меню строку Selection Point , щелкнуть LB в точке привязки элемента;
	- после  $Edit$ >Cut вырезать элемент в карман;
	- установить шаг сетки = 1.25 мм и после установить элемент в новую рабочую сетку.
- *4. Как ввести в дополнении к атрибуту «*100 пФ*» дополнительный атрибут вида:* К10-17в-42-100 пФ*?:*
- $\triangleright$  дополнительный атрибут вводится аналогично атрибуту Value, однако вместо component>Value, указывается component>user-defined, причем в поле Name указывается, например, имя ValueTZ, а в поле Value вводится дополнительный атрибут К10-17в-42-100 пФ:
- *5. Можно ли изменять стили текста для атрибутов у групп компонентов?:*
- можно только в редакторе PCB для этого достаточно:
	- в редакторе PCB выделить требуемую группу компонентов, щелкнув на каждом из них левой клавишей мыши при нажатом CTRL,
	- правой клавишей мыши открыть контекстное меню и выбрать строку Properties,
	- в колонке Text Style строки RefDes указать новый стиль готово

### *6. Можно ли создавать и импортировать базы стилей текста?:*

можно передавать стили текста из одного проекта в другой через шаблон или штамп.

*7. Как заставлять функцию «Force Update» не изменять атрибуты проекта?:* 

Для этого достаточно после выделения требуемого элемента схемы, активизации команды Utils>Force Update и указания элемента для замены установить флажок Ignore Attribute From Library в правом нижнем списке опций окна Force Update

*8. Как создавать сложные КП с отверстиями не в центре?:* 

Площадка Vos вида: (сетка = 0,25 мм) с внешним диаметром, равным  $\varnothing$  = 1.5 мм и диаметром внутреннего отверстия, равным  $\varnothing$  = 0.3 мм, смещенным относительно центра КП по оси Х на 0,5 мм и по оси Y на 0,2 мм , создается этапами:

- после Options>Pad Style>Copy ввести имя  $V_{OS}$ , и нажав  $OK \ge V_{OS}$ >Modify (Complex), перейти в режим редактирования площадки;
- установив поля:  $L<sub>aver</sub> = Top$ ,  $Hole(Diameter) = 0.3$ ,  $Shape = Polygon$  и флажок в поле  $Hole$  (Plated) (есть металлизация), нажать Modify;
- **в открывшемся окне Polygon Pad Shape установить: флажок Regular Polygons, поле Sides=8 и** поле Diameter=1.5mm
- нажать кнопки Uodate и ОК
- аналогичные операции выполнить для слоя Bottom КП готова

Техническое проектирование печатных плат средствами PCAD-2002/ Инструкции

- Составил Назаров Александр Викторович (8–903–511–0789)
- © Консультация по возникшим проблемам в PCAD-2002  $\triangleleft$  E-mail: naza@ostrov.net